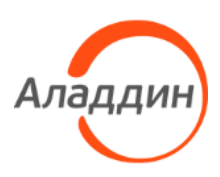

# Единый Клиент JaCarta

Руководство пользователя для macOS

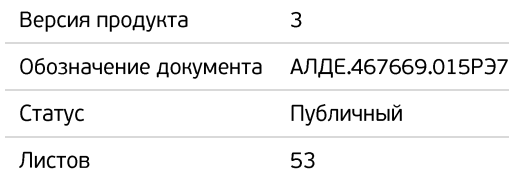

# Оглавление

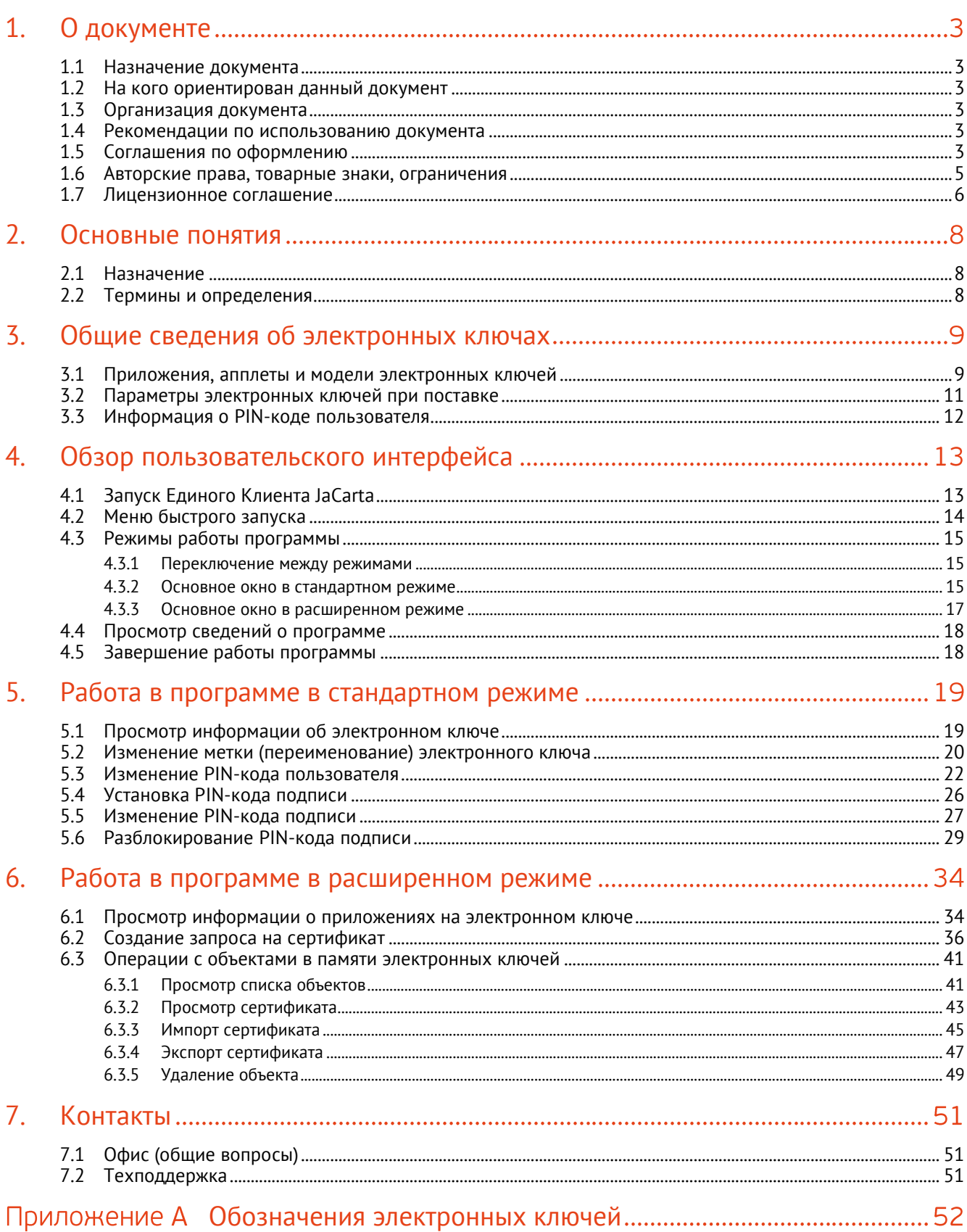

## <span id="page-2-0"></span>1. О документе

#### <span id="page-2-1"></span> $1.1$ Назначение документа

Документ представляет собой руководство пользователя для ПО Единый Клиент JaCarta.

#### <span id="page-2-2"></span> $1.2^{\circ}$ На кого ориентирован данный документ

Документ предназначен пользователей ПО Единый Клиент JaCarta, владельцев электронных ключей JaCarta/eToken.

#### <span id="page-2-3"></span> $1.3$ Организация документа

Документ разбит на несколько разделов:

- в разделе [2](#page-7-0) "[Основные](#page-7-0) понятия" приведено назначение ПО Единый Клиент JaCarta и перечень терминов и сокращений, используемых в документе;
- в разделе [3](#page-8-0) "Общие [сведения об электронных ключах"](#page-8-0) содержится информация о приложениях, апплетах электронных ключей, для работы с которыми предназначено ПО Единый Клиент JaCarta, а также параметры электронных ключей при поставке;
- в разделе [4](#page-12-0) "Обзор [пользовательского интерфейса"](#page-12-0) содержится информация об основных приемах работы с ПО Единый Клиент JaCarta;
- в разделе [5](#page-18-0) "Работа [в программе](#page-18-0) в " приведены операции, совершаемые в ПО Единый Клиент JaCarta в стандартном режиме;
- в разделе [6](#page-33-0) "Работа [в программе](#page-33-0) в " приведены операции, совершаемые в ПО Единый Клиент JaCarta в расширенном режиме без ввода PIN-кода администратора электронного ключа.

#### <span id="page-2-4"></span> $1.4$ Рекомендации по использованию документа

Документ рекомендуется использовать в качестве ознакомительного материала (подробного руководства по использованию ПО Единый Клиент JaCarta), а также в качестве справочника при работе с ПО Единый Клиент JaCarta.

Документ рекомендован как для последовательного, так и для выборочного изучения.

#### <span id="page-2-5"></span> $1.5$ Соглашения по оформлению

В данном документе для представления ссылок, терминов и наименований, примеров кода программ используются различные шрифты и средства оформления. Основные типы начертаний текста приведены в таблице 1.

| $Ctrl+X$        | Используется для выделения сочетаний клавиш                                    |
|-----------------|--------------------------------------------------------------------------------|
| file.exe        | Используется для выделения имен файлов, каталогов, текстов программ            |
| Выделение       | Используется для выделения отдельных значимых слов и фраз в тексте             |
| Гиперссылка     | Используется для выделения внешних ссылок                                      |
| Ссылка [стр. 3] | Используется для выделения перекрестных ссылок                                 |
| Важно           | Используется для выделения информации, на которую следует обратить<br>внимание |

*Таблица 1 — Элементы оформления*

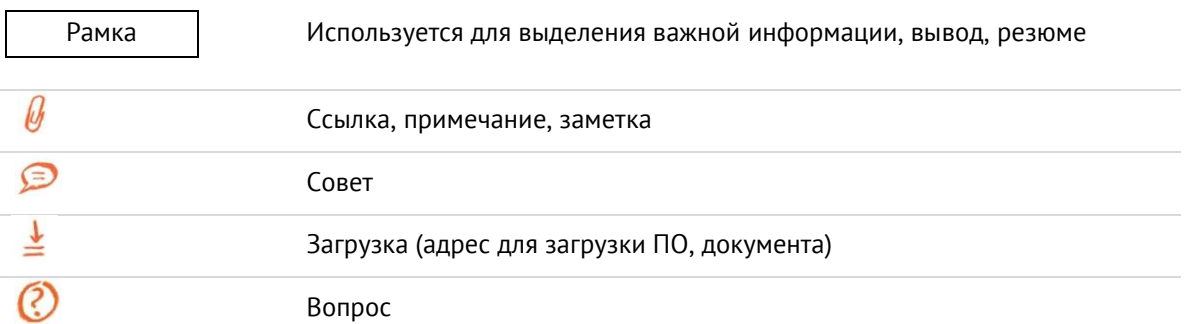

#### <span id="page-4-0"></span>1.6 Авторские права, товарные знаки, ограничения

Данный документ, включая подбор и расположение иллюстраций и материалов в нём, является объектом авторских прав и охраняется в соответствии с законодательством Российской Федерации. Обладателем исключительных авторских и имущественных прав является АО "Аладдин Р.Д.".

Использование этих материалов любым способом без письменного разрешения правообладателя запрещено и может повлечь ответственность, предусмотренную законодательством РФ. При перепечатке и использовании данных материалов либо любой их части ссылки на АО "Аладдин Р.Д." обязательны.

Владельцем зарегистрированных товарных знаков "Аладдин", Aladdin, JaCarta, JMS, JAS, Secret Disk, SecurLogon, "Крипто БД", логотипов и правообладателем исключительных прав на их дизайн и использование, патентов на соответствующие продукты является АО "Аладдин Р.Д.".

Названия прочих технологий, продуктов, компаний, упоминающиеся в данном документе, могут являться товарными знаками своих законных владельцев.

## **Ограничение ответственности**

Информация, приведённая в данном документе, предназначена исключительно для ознакомления и не является исчерпывающей. Состав продуктов, компонент, их функции, характеристики, версии, доступность и пр. могут быть изменены АО "Аладдин Р.Д." без предварительного уведомления.

АО "Аладдин Р.Д." не гарантирует ни отсутствия ошибок в данном документе, ни того, что описанное программное обеспечение (ПО) не содержит дефектов, будет работать в произвольно выбранных условиях и при этом удовлетворять всем требованиям, которые могут быть к нему предъявлены.

АО "Аладдин Р.Д." не гарантирует работоспособность нелегально полученного программного обеспечения. Нелегальное использование программного обеспечения и документации на него преследуется по закону.

Все указанные данные о характеристиках продуктов основаны на международных или российских стандартах и результатах тестирования, полученных в независимых тестовых или сертификационных лабораториях, либо на принятых в компании методиках. В данном документе АО "Аладдин Р.Д." не предоставляет никаких ни явных, ни подразумеваемых гарантий.

АО "Аладдин Р.Д." НЕ НЕСЁТ ОТВЕТСТВЕННОСТИ (КАК В СИЛУ ДОГОВОРА, ГРАЖДАНСКОГО ПРАВОНАРУШЕНИЯ, ВКЛЮЧАЯ ХАЛАТНОСТЬ, ТАК И В ЛЮ-БОЙ ИНОЙ ФОРМЕ) ПЕРЕД ВАМИ ИЛИ ЛЮБОЙ ТРЕТЬЕЙ СТОРОНОЙ ЗА ЛЮ-БЫЕ ПОТЕРИ ИЛИ УБЫТКИ (ВКЛЮЧАЯ КОСВЕННЫЕ, ФАКТИЧЕСКИЕ ИЛИ ПО-БОЧНЫЕ УБЫТКИ), ВКЛЮЧАЯ БЕЗ ОГРАНИЧЕНИЙ ЛЮБЫЕ ПОТЕРИ ИЛИ УБЫТКИ ПРИБЫЛЬНОСТИ БИЗНЕСА, ПОТЕРЮ ДОХОДНОСТИ ИЛИ РЕПУТА-ЦИИ, УТРАЧЕННУЮ ИЛИ ИСКАЖЁННУЮ ИНФОРМАЦИЮ ИЛИ ДОКУМЕНТА-ЦИЮ ВСЛЕДСТВИЕ ИСПОЛЬЗОВАНИЯ ПРОГРАММНОГО ОБЕСПЕЧЕНИЯ И/ИЛИ ЛЮБОГО КОМПОНЕНТА ОПИСАННОГО ПРОДУКТА, ДАЖЕ ЕСЛИ АО "Аладдин Р.Д." БЫЛО ПИСЬМЕННО УВЕДОМЛЕНО О ВОЗМОЖНОСТИ ПОДОБНЫХ УБЫТ-КОВ.

#### **Государственное регулирование и экспортный контроль**

Описываемый в данном документе продукт (или продукты) может являться или содержать в себе средство криптографической защиты информации (СКЗИ), являющееся предметом экспортного контроля.

Вы соглашаетесь с тем, что продукт не будет поставляться, передаваться или экспортироваться в какую-либо страну, а также использоваться каким-либо противоречащим закону образом.

Вы гарантируете, что будете соблюдать накладываемые на экспорт и реэкспорт продукта ограничения.

Сведения, приведённые в данном документе, актуальны на дату его публикации.

#### <span id="page-5-0"></span> $1.7<sub>1</sub>$ Лицензионное соглашение

Пожалуйста, внимательно прочитайте данное лицензионное соглашение прежде, чем использовать содержимое данного комплекта и/или прежде, чем загружать или устанавливать программное обеспечение.

Все указания по использованию программного обеспечения, предоставляемые АО "Аладдин Р.Д." (или любым его дочерним предприятием - каждое из них упоминаемое как "компания"), подчиняются и будут подчиняться условиям, оговоренным в данном соглашении. Загружая данное программное обеспечение (как определено далее по тексту) и/или устанавливая данное программное обеспечение на Ваш компьютер и/или используя данное программное обеспечение иным способом, Вы принимаете данное соглашение и соглашаетесь с его условиями.

Если Вы не согласны с данным соглашением, не загружайте и/или не устанавливайте данное программное обеспечение и незамедлительно (не позднее 7 (семи) дней с даты ознакомления с настоящим текстом) верните этот продукт в АО "Аладдин Р.Д.", удалите данное программное обеспечение и все его части со своего компьютера и не используйте его никоим образом.

Настоящее лицензионное соглашение (далее "Соглашение") является договором, заключенным между Вами (физическим или юридическим лицом) - конечным пользователем (далее "Пользователь") - и АО "Аладдин Р.Д." (далее "Компания") относительно передачи неисключительного права на использование настоящего программного обеспечения, являющегося интеллектуальной собственностью Компании.

### Права и собственность

ДАННОЕ СОГЛАШЕНИЕ НЕ ЯВЛЯЕТСЯ СОГЛАШЕНИЕМ О ПРОДАЖЕ. Программное обеспечение, включая все переработки, исправления, модификации, дополнения, обновления и/или усовершенствования к нему (далее по всему тексту и любой его части определяемое как Программное обеспечение или ПО), и связанная с ним документация предназначается НЕ ДЛЯ ПРОДАЖИ и является и остаётся исключительной собственностью Компании.

Все права на интеллектуальную собственность (включая, без ограничений, авторские права, коммерческую тайну, товарные знаки, и т.д.), подтверждённые или включённые в приложенные/взаимосвязанные/имеющие отношение к данному руководству, данные, содержащиеся в нём, а также все права на ПО являются и будут являться собственностью исключительно Компании.

Данное соглашение не передаёт Вам права на Программное обеспечение, а лишь предоставляет ограниченное право на использование, которое подлежит отмене согласно условиям данного Соглашения. Ничто в данном Соглашении не полтверждает отказ Компании от прав на интеллектуальную собственность по какому бы то ни было законодательству.

### Лицензия

Компания настоящим предоставляет Вам, а Вы получаете индивидуальное, неисключительное и отзываемое ограниченное право на использование данного ПО только в форме исполняемого кода, как описано в прилагаемой к ПО технической/эксплуатационной документации, и только в соответствии с условиями ланного Соглашения

Вы можете установить ПО и использовать его на компьютерах, расположенных в пределах Вашего предприятия, как описано в соответствующей технической/эксплуатационной документации ПО и в настоящем соглашении.

Вы можете добавить/присоединить Программное обеспечение к программам для мобильных устройств с единственной целью, описанной в данном Соглашении. Принимая условия настоящего соглашения, Вы соглашаетесь:

- не использовать, не модифицировать и не выдавать сублицензии на данное Программное обеспечение и любое другое ПО Компании, за исключением явных разрешений в данном Соглашении:

- не модифицировать, не демонтировать, не декомпилировать, не реконструировать, не видоизменять и не расширять данное Программное обеспечение и не пытаться раскрыть (получить) исходные коды данного Программного обеспечения:

- не помещать данное Программное обеспечение на сервер с возможностью доступа к нему третьих лиц через открытую сеть;

- не использовать какие бы то ни было резервные или архивные копии данного Программного обеспечения (или позволять кому-либо ещё использовать такие копии) с любой иной целью, кроме замены его оригинального экземпляра в случае его разрушения или наличия дефектов.

## Требования к использованию

Программное обеспечение должно использоваться и обслуживаться строго в соответствии с описаниями и инструкциями Компании, приведёнными в данном и других документах Компании, в том числе на портале онлайн документации для разработчиков Компании (http://developer.aladdin-rd.ru/).

#### Использование ПО

#### Пользователь вправе:

- воспроизводить ПО путём записи его в память электронно-вычислительных машин Пользователя, ограниченное правом инсталляции, копирования и запуска программ для ЭВМ;

- встраивать ПО любым способом в продукты и решения Пользователя;

- распространять ПО любым способом исключительно в составе продуктов и решений Пользователя.

При использовании и распространении ПО Пользователь обязан руководствоваться действующим законодательством Российской Федерации и международным законодательством, учитывая ограничения и дополнительные требования, которые могут возникать в связи с экспортом шифровальных (криптографических) средств с территории Российской Федерации и импортом таких средств в другие страны. В частности, ограничения и дополнительные требования могут возникать при распространении ПО через магазины приложений, содержащие различные приложения для мобильных устройств.

Условия использования, изложенные в настоящем соглашении, действуют в отношении всего содержимого ПО, в частности в отношении:

- дизайна (графики, расположения элементов оформления и т.п.):
- всех иных элементов, в том числе изображений, фонограмм, текстов.

Получаемые Пользователем неисключительные имущественные права не включают права на передачу третьим лицам каких-либо прав на встраивание, воспроизведение, распространение и использование программ для ЭВМ не в составе пролуктов и решений Пользователя

Компания сохраняет за собой все исключительные права на ПО и входящие в него компоненты, включая права на предоставление неисключительных и исключительных прав третьим лицам

Пользователь вправе осуществлять использование ПО в пределах, предусмотренных настоящим Соглашением, исключительно на территории Российской Федерации.

### Обслуживание и поддержка

Компания не несёт обязательств по предоставлению поддержки, обслуживания, модификации или выходу новых релизов ПО.

### Ограниченная гарантия

Компания гарантирует, что программное обеспечение с момента приобретения его Вами в течение 12 (двенадцати) месяцев будет функционировать в полном соответствии с его технической/эксплуатационной локументацией при условии, что ПО будет использоваться на компьютерном аппаратном обеспечении и с операционной системой, для которой оно было разработано.

#### Отказ от гарантии

Компания не гарантирует, что программное обеспечение будет соответствовать Вашим желаниям и требованиям, или что его работа будет бесперебойной или безошибочной. В объёме, предусмотренном законодательством РФ, компания открыто отказывается от всех гарантий, не оговоренных здесь, от всех иных подразумеваемых гарантий. Ни один из дилеров, дистрибьюторов, продавцов, агентов или сотрудников компании не уполномочен производить модификации, расширения или дополнения к данной гарантии.

Если Вы произвели какие-либо модификации ПО или любой из его частей во время гарантийного периода, ПО подверглось повреждению, неосторожному или неправильному обращению, если Вы нарушили любое из условий настоящего Соглашения, то гарантия, упомянутая выше в разделе 5, будет немедленно прекращена.

Гарантия недействительна, если ПО используется в сочетании с иным аппаратным и/или программным обеспечением, отличным от описанных в технической/эксплуатационной документации, или используется на компьютере с любым установленным нелицензионным программным обеспечением.

### Ограничение возмещения

В случае нарушения гарантии, оговоренной выше, Компания может по собственному усмотрению:

- заменить ПО, если это не противоречит вышеупомянутому ограничению гарантии:

## - возместить стоимость, выплаченную Вами за ПО.

Гарантийные требования должны быть выставлены в письменном виде в течение гарантийного периода, но не позднее 7 (семи) дней с момента обнаружения дефекта, и содержать в себе подтверждения, удовлетворяющие Компанию. Всё ПО (все экземпляры, имеющиеся у Вас) должно быть возвращено Компании и отправлено возвращающей стороной с оплаченной стоимостью перевозки и, при необходимости, страховки. Экземпляры ПО должны быть отправлены с копией платёжных документов и накладных.

## Исключение косвенных убытков

Стороны признают, что Программное обеспечение не может быть полностью лишено ошибок. Компания не несёт ответственности (как в силу договора. гражданского правонарушения, включая халатность, так и в любой иной форме) перед Вами или любой третьей стороной за любые потери или убытки (включая косвенные, фактические, побочные или потенциальные убытки), .<br>включая. без ограничений, любые потери или убытки прибыльности бизнеса, потерю доходности или репутации, утраченную или искажённую информацию или документацию вследствие какого-либо использования данного программного обеспечения и/или любой компоненты данного по, даже если компания письменно уведомлена о возможности подобных убытков.

## Ограничение ответственности

В случае если, несмотря на условия данного соглашения, компания признана ответственной за убытки на основании каких-либо дефектов или несоответствия программного обеспечения Вашим ожиланиям полная ответственность за каждый экземпляр дефектного программного обеспечения не будет превышать суммы, выплаченной вами АО "Аладдин Р.Д." за это ПО.

#### Прекращение действия соглашения

В случае невыполнения Вами условий данного Соглашения действие Вашей лицензии и настоящего Соглашения будет прекращено

После прекращения действия данного Лицензионного соглашения

- лицензия, предоставленная Вам данным Соглашением, прекращает своё действие, и Вы после её прекращения не сможете продолжать дальнейшее использование данного Программного обеспечения и других лицензионных Пролуктов:

- вы незамедлительно вернёте в Компанию все экземпляры ПО и все копии такового и/или сотрёте/удалите любую информацию, содержащуюся в электронном виде

## Применимое законодательство

Данное Соглашение должно быть истолковано и определено в соответствии с законодательством Российской Федерации (за исключением конфликта применения правовых норм), и только российский суд уполномочен осуществлять правосудие в любых конфликтах и спорах, вытекающих из данного Соглашения. Невозможность для любой из сторон воспользоваться любым из прав. предоставленных ей по данному Соглашению, или принять меры против другой стороны в случае любого нарушения своих обязательств по Соглашению не должно рассматриваться как отказ этой стороны от последующего понуждения к признанию своих прав или совершению последующих действий в случае дальнейших нарушений.

Государственное регулирование и экспортный контроль

Вы соглашаетесь с тем, что ПО не будет Вами поставляться, передаваться или экспортироваться в какую-либо страну, а также использоваться каким-либо противоречащим закону и условиям настоящего соглашения образом. ПО является предметом дополнительного экспортного контроля, относящегося к Вам или Вашей юрисдикции. Вы гарантируете, что будете соблюдать накладываемые ограничения на экспорт и реэкспорт ПО.

### Разное

Настоящее Соглашение представляет собой полное соглашение, относящееся к данной лицензии, и может быть изменено только посредством письменного соглашения, подписанного обеими сторонами. Если выполнение какого-либо условия настоящего Соглашения представляется невозможным, такое условие будет скорректировано только в пределах, обеспечивающих возможность выполнения данного условия.

Я ПРОЧИТАЛ И ПОНЯЛ НАСТОЯШЕЕ ЛИНЕНЗИОННОЕ СОГЛАШЕНИЕ И СО-ГЛАСЕН ВЫПОЛНЯТЬ ВСЕ ЕГО УСЛОВИЯ. Я ПРИНИМАЮ ДАННОЕ ЛИЦЕНЗИ-ОННОЕ СОГЛАШЕНИЕ ЦЕЛИКОМ. ЕСЛИ Я НЕ ПРИНИМАЮ ЭТО ЛИЦЕНЗИОН- НОЕ СОГЛАШЕНИЕ ИЛИ ХОТЯ БЫ ОДИН ИЗ ЕГО ПУНКТОВ, ТО ДАННОЕ ЛИ-ЦЕНЗИОННОЕ СОГЛАШЕНИЕ НЕ ВСТУПАЕТ В СИЛУ, И Я ОБЯЗУЮСЬ НЕ УСТА-НАВЛИВАТЬ И НЕ ИСПОЛЬЗОВАТЬ ДАННОЕ ПРОГРАММНОЕ ОБЕСПЕЧЕНИЕ.

## <span id="page-7-0"></span>2. Основные понятия

#### <span id="page-7-1"></span> $2.1$ Назначение

ПО "Единый Клиент JaCarta" - программный комплекс, предназначенный для поддержки функций строгой двухфакторной аутентификации, настройки и работы с моделями USB-токенов и смарт-карт JaCarta, генерации запросов на сертификаты. Версия для Microsoft Windows включает в себя компонент JaCarta SecurLogon.

#### <span id="page-7-2"></span> $2.2$ Термины и определения

PIN-код администратора - секретная последовательность, известная только администратору, которую необходимо предъявить для аутентификации администратора в приложении электронного ключа.

РІН-код подписи - секретная последовательность, известная только пользователю, которую необходимо предъявить для выполнения операции электронной подписи.

РІН-код пользователя - секретная последовательность, известная только пользователю, которую необходимо предъявить для аутентификации пользователя в приложении электронного ключа.

РИК-код - последовательность символов, позволяющая разблокировать PIN-код пользователя после его блокировки.

Апплет - программное обеспечение, реализующее функциональность приложения электронного ключа.

Приложение - программное обеспечение, установленное в памяти электронного ключа.

Счётчик ввода неправильного РІН-кода - подсистема, блокирующая устройство в случае ввода неправильного PIN-кода определённое количество раз подряд.

Электронный ключ - аппаратное устройство, предназначенное для аутентификации, шифрования, работы с электронной подписью, безопасного хранения данных.

## <span id="page-8-0"></span>3. Общие сведения об электронных ключах

#### <span id="page-8-1"></span> $3.1$ Приложения, апплеты и модели электронных ключей

Функциональность модели электронного ключа определяется приложениями, установленными в ее памяти. В памяти электронного ключа может быть установлено одно или несколько приложений. Устройства, в которых установлено более одного приложения называются комбинированными. Например, в электронном ключе JaCarta-2 ГОСТ установлено приложение ГОСТ, в электронном ключе JaCarta PKI установлено приложение PKI, в комбинированной модели JaCarta-2 PKI/ГОСТ установлены приложения PKI и ГОСТ.

*Примечание. Наименование приложения не всегда содержится в названии модели электронного ключа. Например, в модели ключей JaCarta PKI установлено приложение PKI, но в модели JaCarta LT установлено приложение STORAGE. Название модели и приложения электронного ключа отображается в интерфейсе Единого Клиента JaCarta в стандартном режиме (см. п. [5](#page-18-0) "Работа [в программе](#page-18-0) в ")*

Приложение определяет некоторый набор функциональности электронного ключа, характерный для решения определенного ряда задач. Так, приложение PKI обеспечивает поддержку западных криптоалгоритмов и позволяет решать широкий спектр задач аутентификации, шифрования и работы с электронной подписью в корпоративной инфраструктуре. Приложение ГОСТ обеспечивает поддержку российских криптоалгоритмов для решения задач аутентификации, шифрования и работы с электронной подписью в системах, требующих использования алгоритмов ГОСТ.

Одно и то же приложение может иметь различные реализации. Конкретная реализация приложения называется апплетом. В настоящем документе при описании конкретной операции над электронным ключом уточняется не только приложение, но и апплет, реализующий функциональность данного приложения.

*Пример. В моделях электронных ключей JaCarta PKI и JaCarta PRO установлено приложение PKI, но в модели JaCarta PKI данное приложение реализовано апплетом/приложением Laser, а в модели JaCarta PRO –апплетом PRO. Название апплета конкретного приложения отображается в интерфейсе Единого Клиента JaCarta в расширенном режиме (см. п. [6](#page-33-0) "Работа [в программе](#page-33-0) в ")*

Соответствие приложений, апплетов и моделей электронных ключей, работа с которыми поддерживается в macOS приведено в таблице [2.](#page-8-2)

<span id="page-8-2"></span>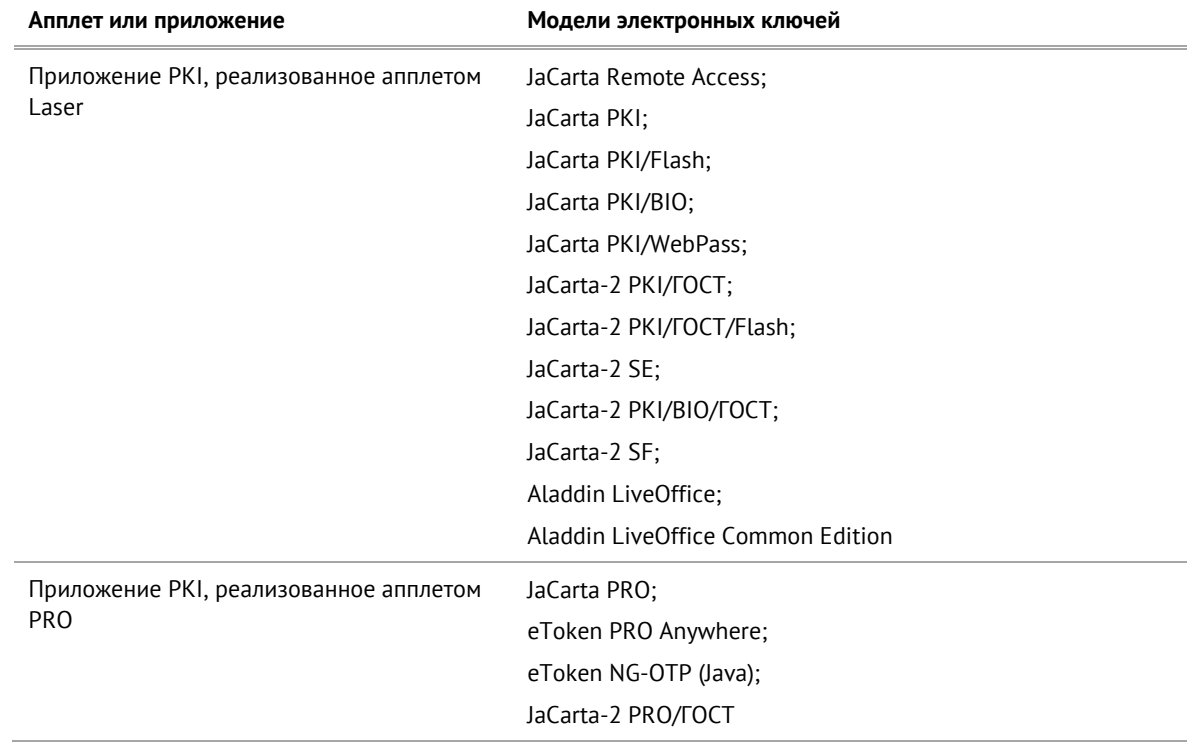

*Таблица 2 – Соответствие приложений, апплетов и моделей электронных ключей*

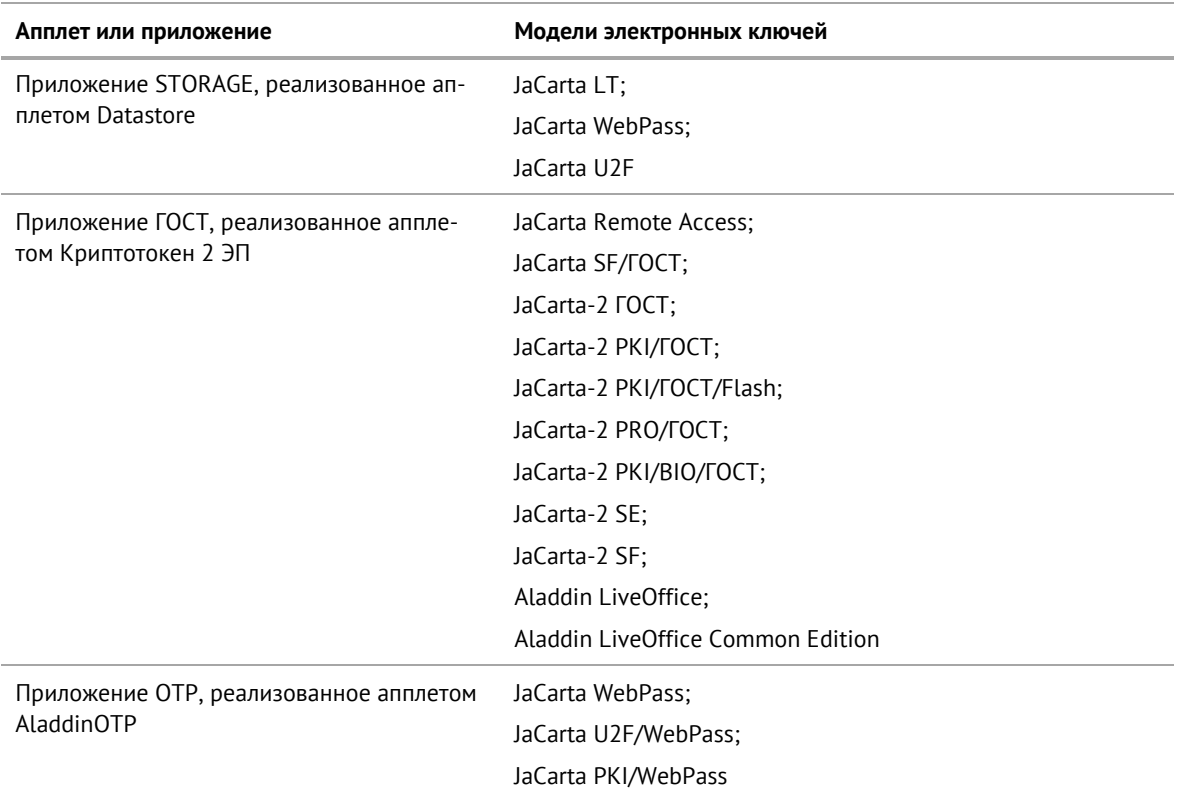

#### $3.2$ Параметры электронных ключей при поставке

## При поставке электронные ключи имеют параметры, приведенные в таблице 3.

<span id="page-10-1"></span>Таблица 3 - Параметры электронных ключей при поставке

<span id="page-10-0"></span>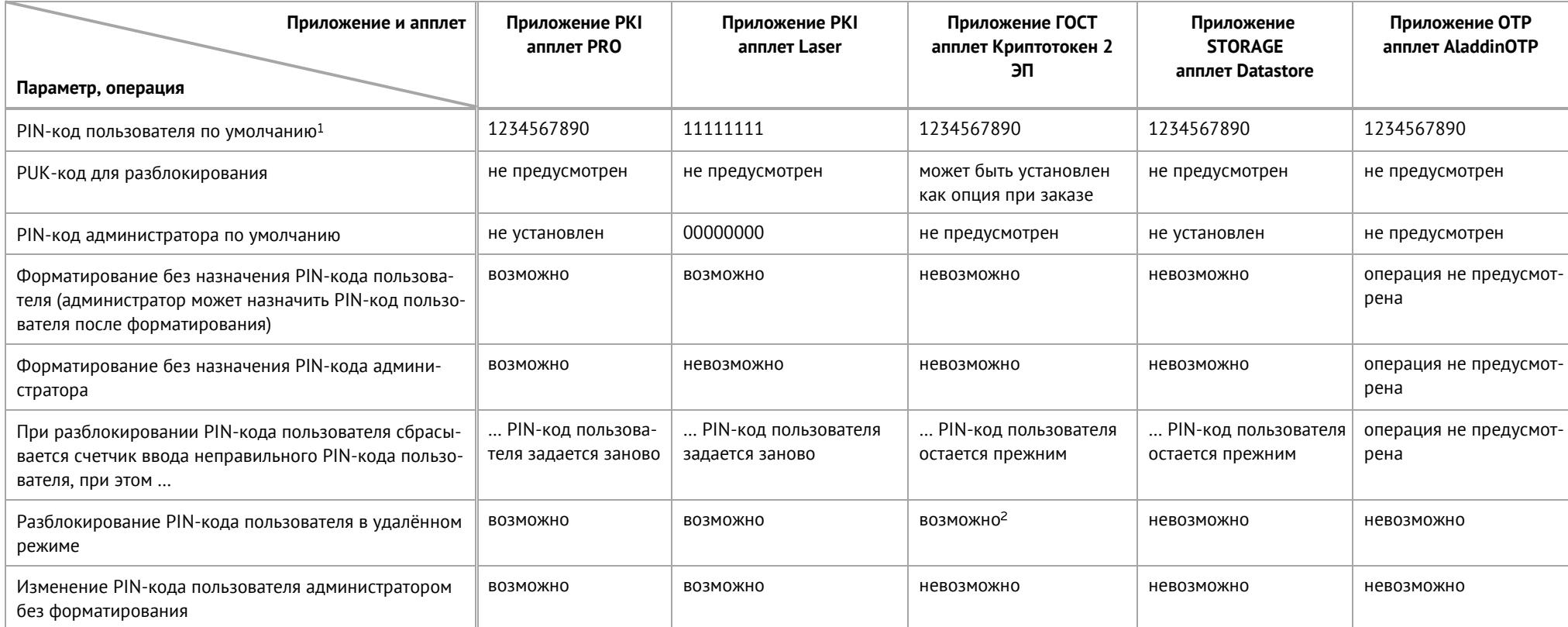

<span id="page-10-2"></span><sup>&</sup>lt;sup>1</sup> В зависимости от правил безопасности вашей организации PIN-код пользователя по умолчанию может быть изменён перед передачей электронного ключа пользователю. В таком случае значение PIN-кода пользователя должно быть сообщено дополнительно. В случае затруднений обратитесь к администратору

<sup>&</sup>lt;sup>2</sup> При условии, что СКЗИ взято под управление АРМа администратора безопасности JaCarta, на котором генерируется последовательность для разблокировки

#### <span id="page-11-0"></span> $3.3<sup>°</sup>$ Информация о PIN-коде пользователя

Основные операции, которые выполняет пользователь в процессе эксплуатации электронного ключа выполняются с предъявлением PIN-кода пользователя.

PIN-кода пользователя сообщает администратор при передаче пользователю электронного ключа. Значение PIN-кода может отличаться от типового значения, перечень которых представлен в таблице [3.](#page-10-2)

Если в памяти электронного ключа записано несколько приложений, например, PKI и ГОСТ, то для каждого приложения предусмотрен свой PIN-код пользователя.

*При получении электронного ключа на руки настоятельно рекомендуется сменить PIN-код пользователя (см. п. [5.3](#page-21-0) "Изменение PIN-[кода пользователя](#page-21-0)")*

PIN-код пользователя имеет срок действия. За 14 дней до окончания срока действия PIN-кода пользователь получит уведомление о необходимости смены PIN-кода. Информационные сообщения будут приходить каждый день до окончания срока действия PIN-кода, пока он не будет изменен.

В случае ввода неверного значения PIN-кода пользователя в количестве раз, превышающее указанное в настройках, PIN-кода пользователя будет заблокирован. При заблокированном PIN-коде пользователя невозможно выполнение операций с электронным ключом, которые требуют предъявления PIN-кода пользователя. Для заблокированных приложений доступна операция разблокирования PIN-кода пользователя. Эта операции выполняются администратором, описание ее выполнения приведено в документе "Единый Клиент JaCarta 3. Руководство администратора для macOS".

## <span id="page-12-0"></span>4. Обзор пользовательского интерфейса

- <span id="page-12-1"></span> $4.1$ Запуск Единого Клиента JaCarta
	- **Для запуска Единого Клиента JaCarta:**
	- 1.Запустите файловый менеджер Finder. Для этого в панели Dock щелкните значок .

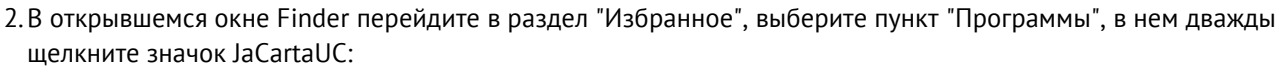

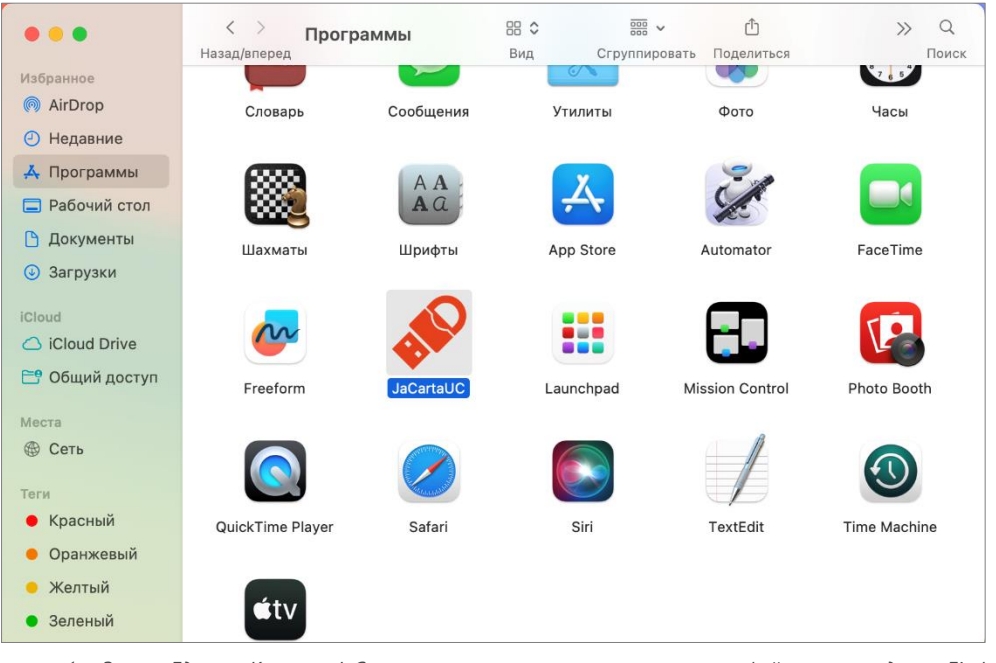

*Рисунок 1 – Значок Единого Клиента JaCarta в списке установленных программ в файловом менеджере Finder*

3.Откроется основное окно Единого Клиента JaCarta, при этом в строке меню Mac в верхней части экрана появится значок вызова меню быстрого запуска программы

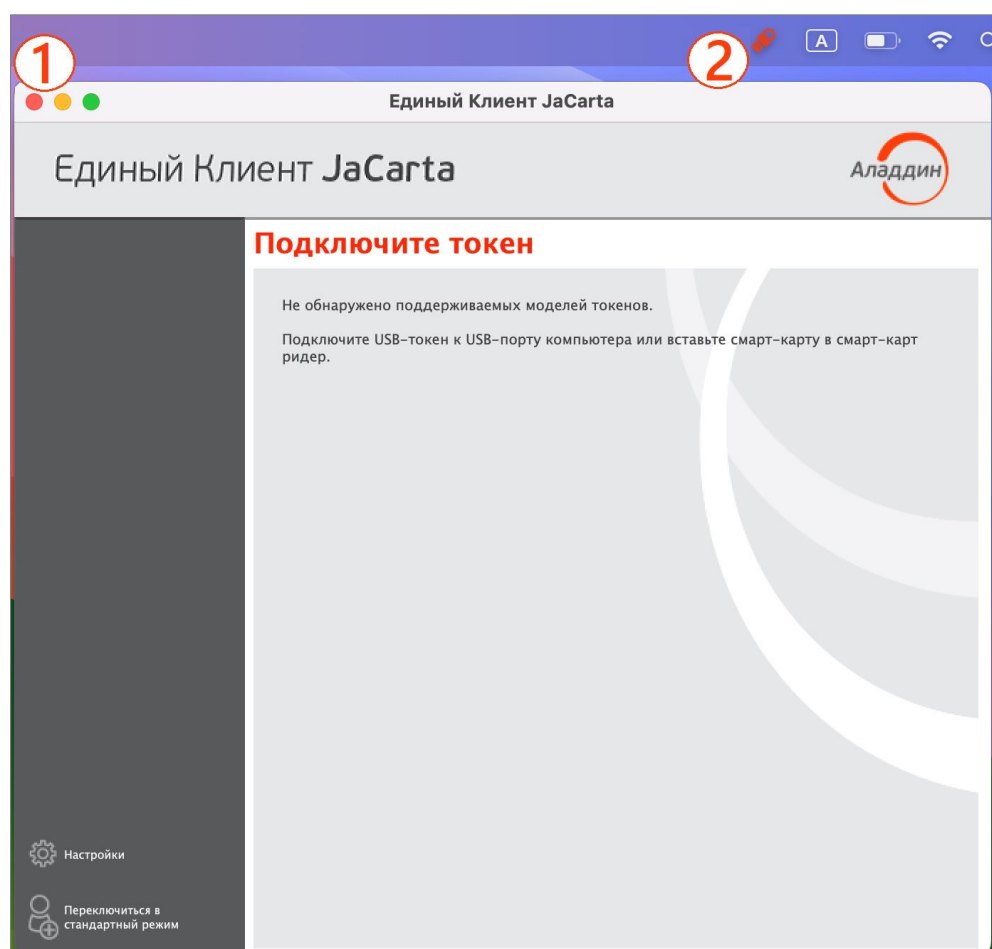

<span id="page-13-2"></span>*Рисунок 2 – Основное окно Единого Клиента JaCarta, меню быстрого запуска в строке меню Mac и кнопка закрытия окна*

<span id="page-13-1"></span>По умолчанию основное окно Единого Клиента JaCarta открывается в стандартном режиме.

4.На [Рисунок](#page-13-1) 2 обозначены цифрами: **1** – кнопка "Закрыть" в левом верхнем углу для закрытия основного окно Единого Клиента JaCarta, **2** – значок вызова меню быстрого запуска продолжит отображаться в строке меню Mac.

## <span id="page-13-0"></span>4.2 Меню быстрого запуска

Значок вызова меню быстрого запуска **О** отображается в строке меню Mac (в верхней части экрана) даже при закрытом окне Единого Клиента JaCarta и предоставляет доступ к меню быстрого запуска.

Для вызова меню быстрого запуска нажмите значок в строке меню Mac в верхней части экрана:

<span id="page-13-3"></span>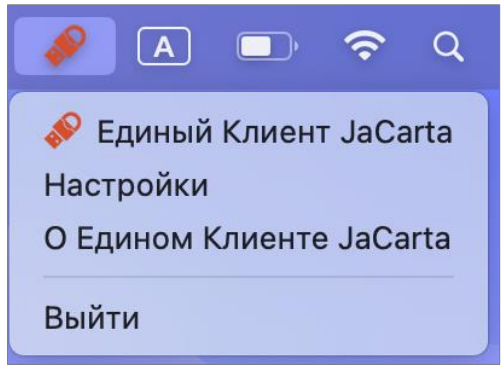

*Рисунок 3 –Меню быстрого запуска Единого Клиента JaCarta*

Меню быстрого запуска содержит следующие команды:

- "Единый Клиент JaCarta" открывает окно основного интерфейса Единый Клиент JaCarta.
- "Настройки…" открывает окно настроек программы.

АО "Аладдин Р.Д." 1995—2024 г. Руководство пользователя для macOS Стр. 14 / 53

- "О Едином Клиенте JaCarta…" открывает окно со сведениями о программе (см. [4.4](#page-17-0) "Просмотр [сведений о](#page-17-0)  [программе](#page-17-0)").
- "Выйти" позволяет выйти из программы, при этом значок  **перестает отображаться в строке меню Mac.**

<span id="page-14-0"></span> $4.3$ Режимы работы программы

Единый Клиент JaCarta может работать в следующих режимах:

**Стандартный режим** – позволяет просматривать краткие сведения о подсоединённых электронных ключах, сменить PIN-код пользователя, назначить или изменить PIN-код подписи, изменить метку электронного ключа. **Расширенный режим** – позволяет просматривать подробные сведения о подсоединённых электронных ключах и предоставляет доступ к операциям над приложениями электронного ключа и объектами каждого приложения.

#### <span id="page-14-1"></span> $4.3.1$ Переключение между режимами

Чтобы определить в каком режиме открыто окно Единый Клиент JaCarta, необходимо обратить внимание на название кнопки "Переключиться в режим …" в основном окне программы (см. рисунок [2\)](#page-13-2). Если кнопка имеет вид:

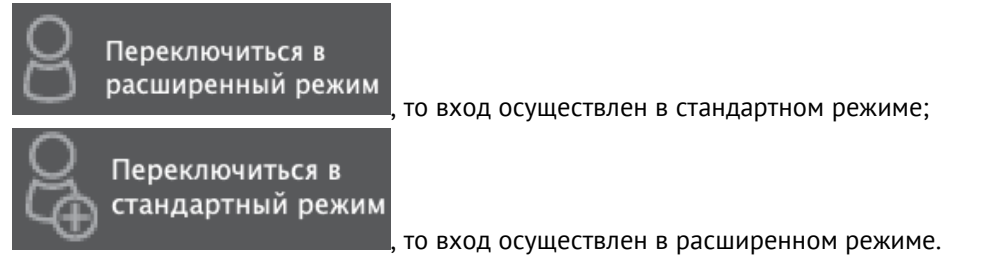

- **Для переключения между режимами:**
- 1.Для переключения Единого Клиента JaCarta из стандартного режима в расширенный режим нажмите кнопку "Переключиться в расширенный режим".
- 2.Для переключения Единого Клиента JaCarta из расширеннего режима в стандартный режим нажмите кнопку "Переключиться в стандартный режим".

#### <span id="page-14-2"></span> $4.3.2$ Основное окно в стандартном режиме

По умолчанию основное окно Единого Клиента JaCarta открывается в стандартном режиме. На рисунке ниже приведен вид основного окна в стандартном режиме с подключенным к компьютеру пользователя электронным ключом:

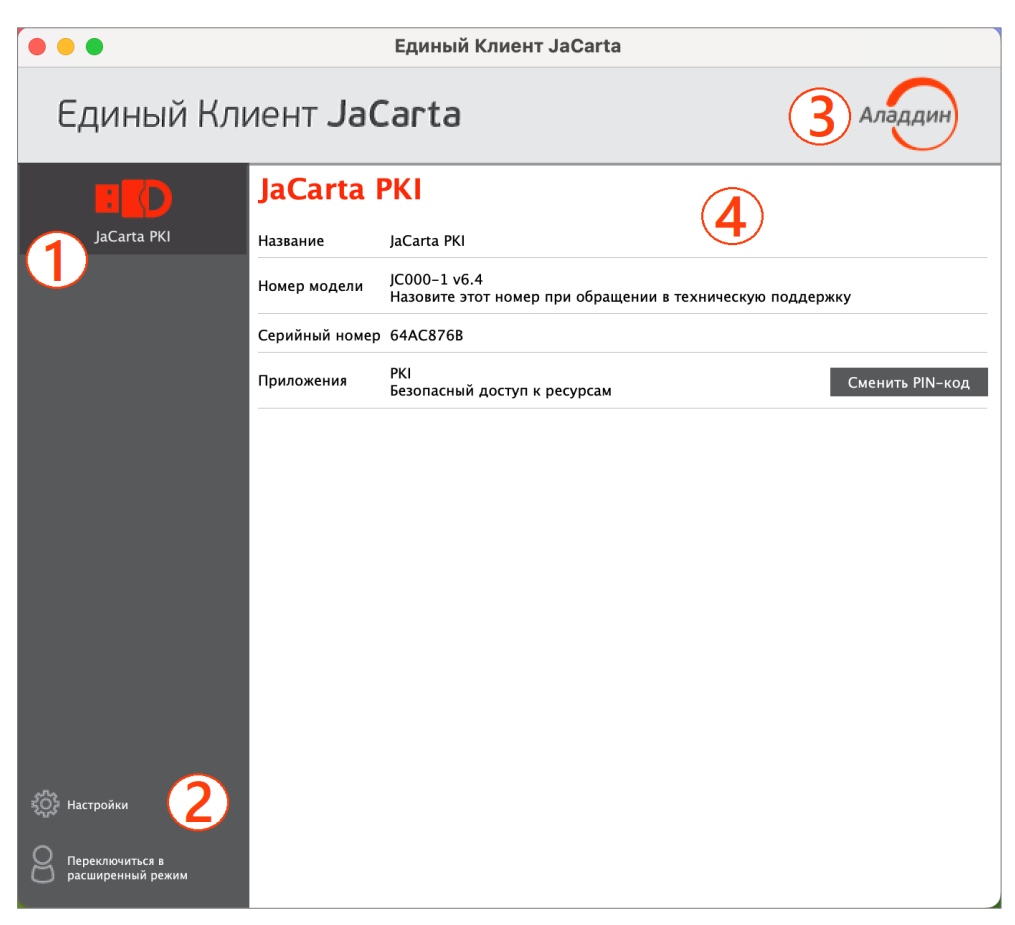

*Рисунок 4 – Основное окно Единого Клиента JaCarta в стандартном режиме*

Основное окно содержит следующие области:

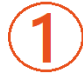

Область для отображения подсоединенных к компьютеру электронных ключей.

Если к компьютеру пользователя Единого Клиента JaCarta не подсоединен ни один электронный ключ, то данная область пуста.

Если подсоединено несколько электронных ключей, то для работы с конкретным ключом щелкните значок нужного ключа, после чего в области 4 будут отображены его основные свойства.

Вид значка, обозначающий подключенный электронный ключ различается в зависимости от типа ключа. Перечень значков приведен в приложении А на стр. [52](#page-51-0)

## Область содержит кнопки:

်<br>(၁) Настройки – кнопка для вызова окна настроек программы. Описание работы с настройками приведено в документе "Единый Клиент JaCarta 3. Руководство администратора для macOS";

Переключиться в расширенный режим

– кнопка для переключения Единого Клиента JaCarta в рас-

## ширенный режим

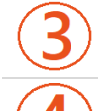

Открывает окно со сведениями о программе Единый Клиент JaCarta

Область для отображения информации о выбранном электронном ключе и кнопок управления PIN-кодами пользователя и PIN-кодами подписи приложений электронного ключа.

#### <span id="page-16-0"></span> $4.3.3$ Основное окно в расширенном режиме

Вид основного окна в расширенном режиме приведен на рисунке ниже:

|                                                                  | Единый Клиент JaCarta                                                                                                    |                                                                                                    |  |  |
|------------------------------------------------------------------|----------------------------------------------------------------------------------------------------|----------------------------------------------------------------------------------------------------|--|--|
| Единый Клиент JaCarta<br>Аладдиі                                 |                                                                                                    |                                                                                                    |  |  |
| JaCarta PKI<br>Настройки<br>Переключиться в<br>стандартный режим | <b>JaCarta PKI</b><br>Информация о токене<br>PKI<br>Информация о считывателе<br>Название<br>Информация о токене<br>Название<br>Номер модели<br>Серийный номер<br>Полный серийный номер<br>Общая память<br>Свободная память<br>Версия менеджера приложений<br>Дата производства<br>Информация о приложении PKI<br>Апплет<br>Имя<br>Свободная память<br>PIN-код<br>Длина PIN-кода<br>Макс. количество попыток ввода PIN-кода<br>Осталось попыток ввода PIN-кода<br>Длина PIN-кода администратора<br>Макс. количество попыток ввода<br>PIN-кода администратора<br>Осталось попыток ввода<br>PIN-кода администратора<br>Способ аутентификации<br>Способ аутентификации<br>администратора<br>Поддержка биометрии | Aladdin R.D. JaCarta<br>JaCarta PKI<br>JC000-1 v6.4<br>64AC876B<br>1209A41454D20001<br>186 Кбайт<br>165 Кбайт (88%)<br>01.00.03.57<br>14-02-2022<br>Laser<br>laCarta PKI<br>169320 Байт<br>Установлен<br>[416]<br>15<br>15<br>[416]<br>15<br>15<br>PIN-код<br>PIN-код<br>Нет |  |  |

<span id="page-16-1"></span>*Рисунок 5 – Основное окно Единого Клиента JaCarta в расширенном режиме*

Основное окно в расширенном режиме содержит следующие области:

Область для отображения подсоединенных к компьютеру электронных ключей.

Если к компьютеру пользователя Единого Клиента JaCarta не подсоединен ни один электронный ключ, то данная область пуста.

Если подсоединено несколько электронных ключей, то для работы с конкретным ключом щелкните значок нужного ключа, после чего в области 4 будет отображен полный список его свойств.

Вид значка, обозначающий подключенный электронный ключ различается в зависимости от типа ключа. Перечень значков приведен в приложении А на стр. [52](#page-51-0)

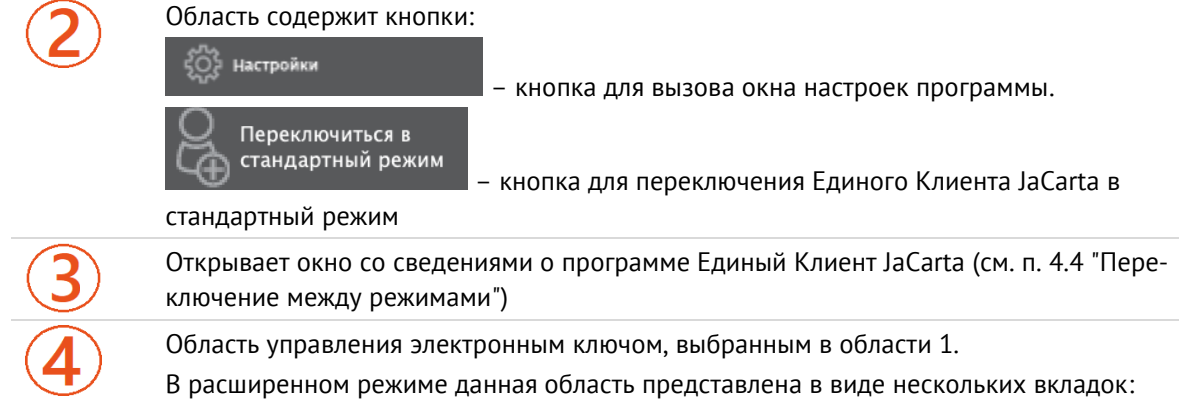

– на вкладке "Информация о токене" отображается информация о считывателе, информация об электронном ключе и приложениях на электронном ключе (см. рисунок [5\)](#page-16-1):

– на вкладке с наименованием приложения доступны операции с данным приложением и объектами, хранящимися в памяти электронного ключа. Для каждого приложения предусмотрена отдельная вкладка.

На рисунке [5](#page-16-1) электронный ключ содержит приложение PKI и приложение ГОСТ, поэтому данная область содержит вкладку "Информация о токене", вкладку "PKI" и вкладку "ГОСТ" для управления приложением PKI, приложением ГОСТ и объектами в этих приложениях.

## <span id="page-17-0"></span>4.4 Просмотр сведений о программе

**Для просмотра сведений о программе Единый Клиент JaCarta:**

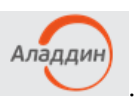

1.В основном окне программы нажмите кнопку с логотипом компании в верхнем правом углу окна . Будет отображено окно со сведениями о версии программы и контактами техподдержки:

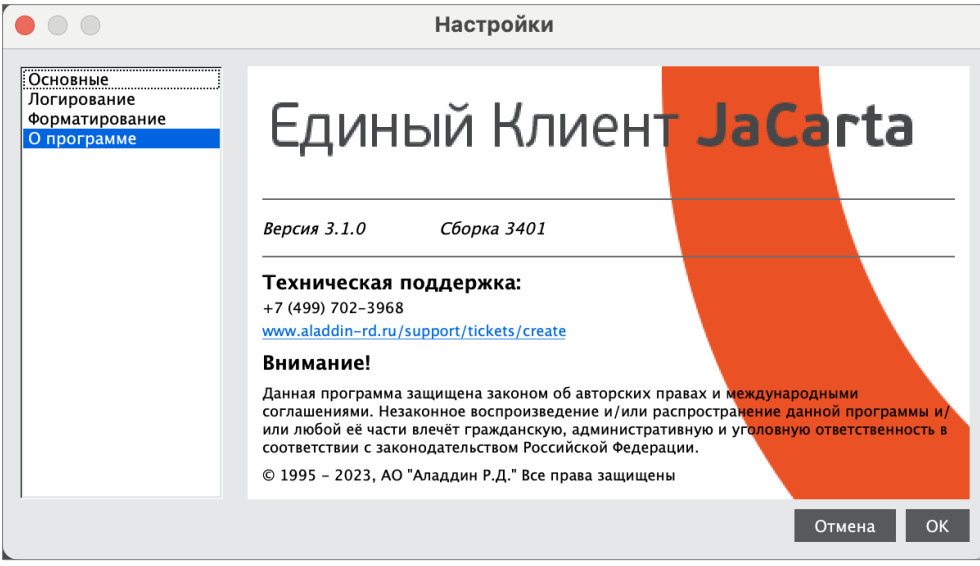

*Рисунок 6 - Информационное окно «О программе»*

2.Нажмите кнопку "ОК" для закрытия окна.

## <span id="page-17-1"></span>4.5 Завершение работы программы

- **Для завершения работы программы:**
- Активируйте команду "Выйти" в меню быстрого запуска Единого Клиента JaCarta (см. рисунок [3\)](#page-13-3). Работа Единого Клиента JaCarta будет завершена. Значок перестанет отображаться в строке меню Mac.

## <span id="page-18-0"></span>5. Работа в программе в стандартном режиме

В стандартном режиме Единого Клиента JaCarta доступны следующие операции с электронными ключами для незаблокированных приложений:

- просмотр информации об электронном ключе;
- изменение метки (переименование) электронного ключа;
- изменение PIN-кода пользователя;
- установка, изменение, разблокирование PIN-кода подписи (для электронных ключей с приложением ГОСТ с апплетом Криптотокен 2 ЭП).

*Для обеспечения корректного функционирования токенов и смарт-карт, перед извлечением устройства необходимо дождаться завершения процесса записи или считывания информации. Извлечение токена или смарт-карты при записи или считывании информации может привести к выходу устройства из строя.*

#### <span id="page-18-1"></span> $5.1$ Просмотр информации об электронном ключе

Для просмотра информации об электронном ключе с помощью Единого Клиента JaCarta не требуется авторизация на электронном ключе.

- **Для просмотра информации об электронном ключе:**
- 1.Запустите Единый Клиент JaCarta и подключите электронный ключ к разъему USB или считывателю смарткарт компьютера.
- 2.Информация об электронном ключе будет отображена в основном окне немедленно, выполнения дополнительных действий не требуется. Если подключено несколько электронным ключей, то выберите значок нужного ключа в области слева:

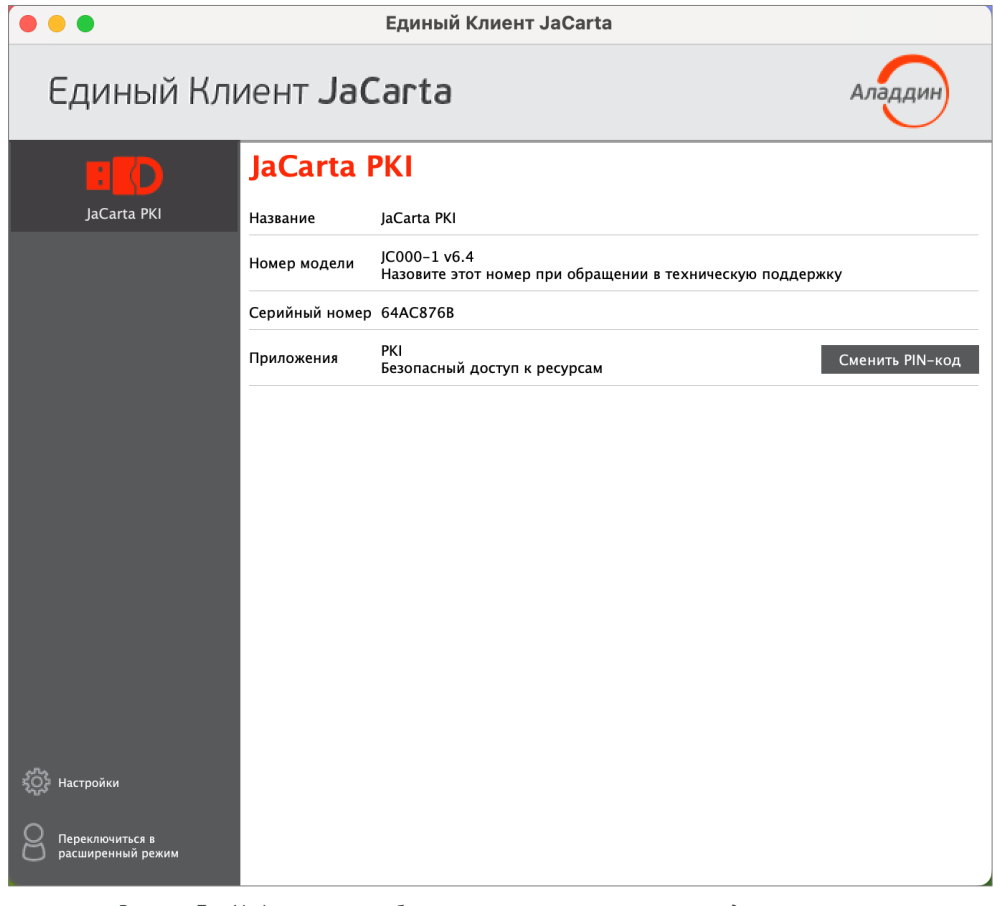

*Рисунок 7 – Информация о выбранном электронном ключе в стандартном режиме*

Для выбранного ключа в стандартном режиме отображается следующая информация:

– "Название" – название модели электронного ключа;

АО "Аладдин Р.Д." 1995—2024 г. Руководство пользователя для macOS Стр. 19 / 53

- "Серийный номер" серийный номер электронного ключа;
- "Объем памяти" полный объём памяти электронного ключа;
- "Свободной памяти" объём свободной памяти электронного ключа;
- "Номер модели" номер модели выбранного ключа. В случае возникновения проблем при использовании пользователь должен сообщить этот номер в службу технической поддержки;
- "Приложения" перечень приложений, установленных в памяти электронного ключа. Первым в списке отображается приоритетное на данном ключе приложение.
- 3.Закройте основное окно Единого Клиента JaCarta нажатием кнопки "Закрыть" в левом верхнем углу.

#### <span id="page-19-0"></span> $5.2$ Изменение метки (переименование) электронного ключа

Для изменения метки электронного ключа с помощью Единого Клиента JaCarta требуется авторизация на электронном ключе с предъявлением PIN-кода пользователя.

- **Для изменения метки электронного ключа:**
- 1.Запустите Единый Клиент JaCarta и подключите электронный ключ к разъему USB или считывателю смарткарт компьютера. Если подключено несколько электронных ключей, то выберите значок нужного ключа в области слева.
- 2.Активируйте команду "Переименовать токен" в контекстном меню выбранного значка:

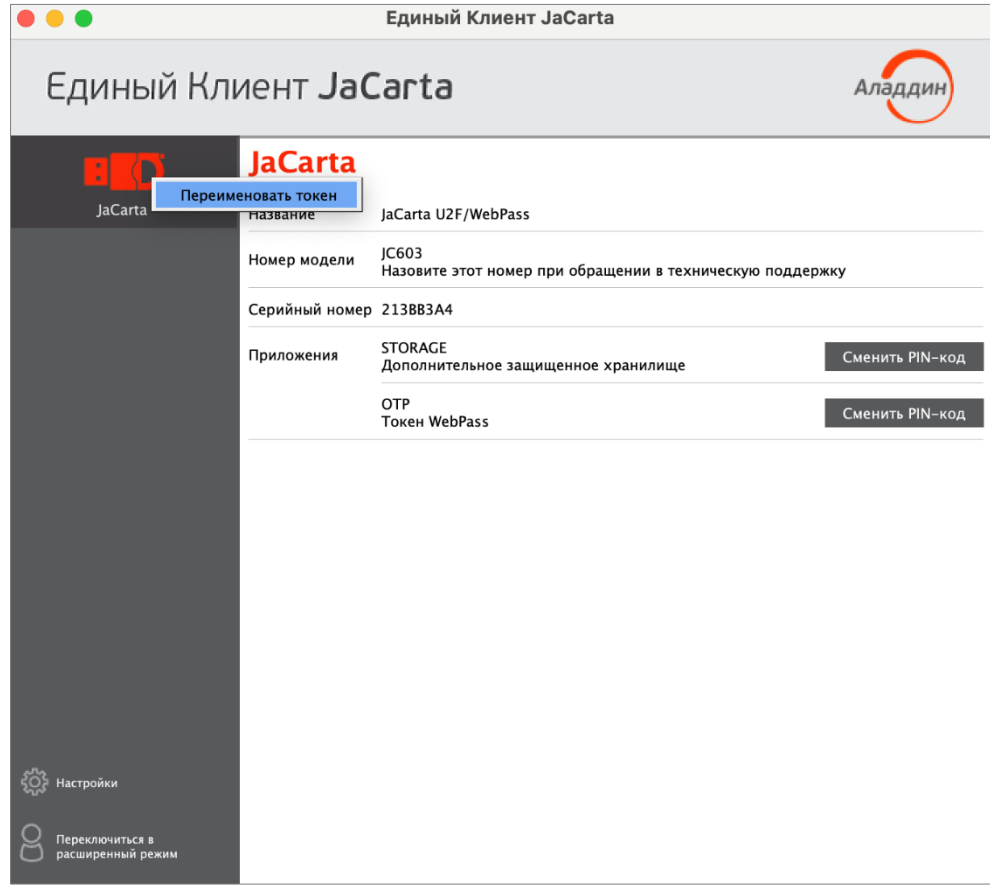

*Рисунок 8 – Вызов окна "Переименовать токен" в стандартном режиме*

3.Будет отображено одноименное окно:

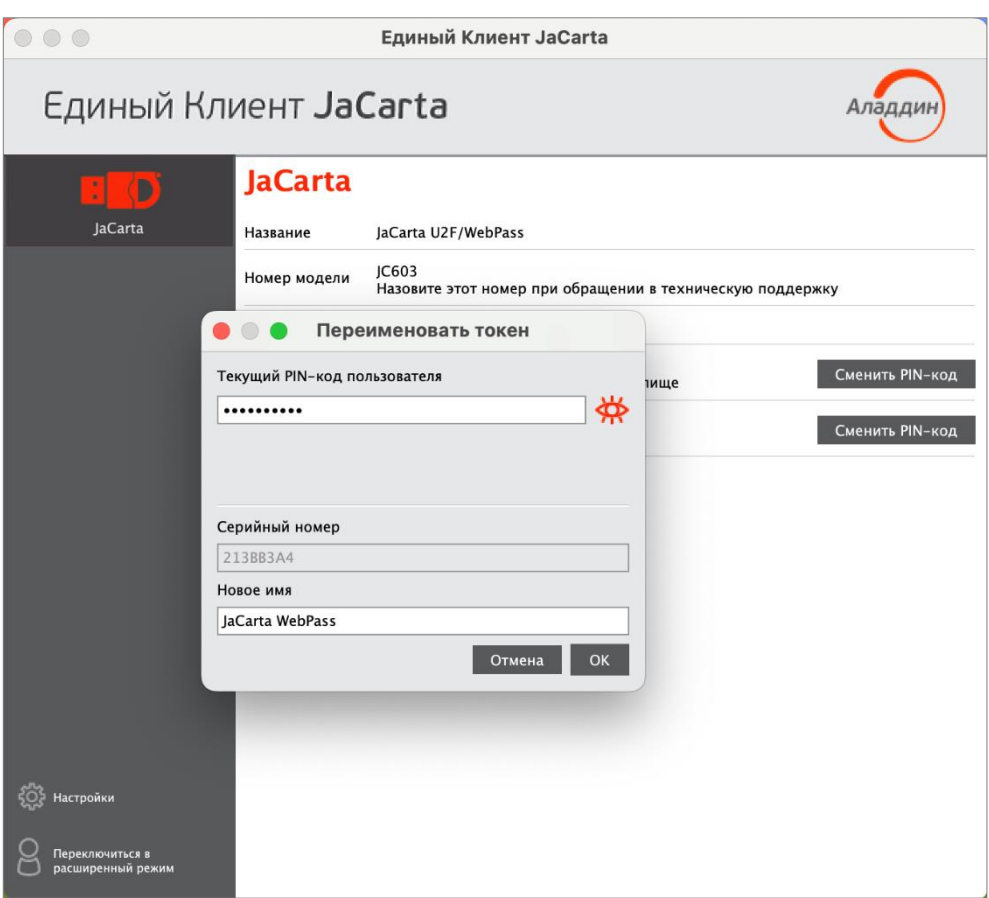

Рисунок 9 - Изменение названия токена

- 4. В окне "Переименовать токен" заполните поля:
	- в поле "Текущий PIN-код пользователя" введите PIN-код пользователя. Если на электронном ключе установлено несколько приложений, то введите PIN-код приложения, которое является приоритетным - это приложение отображается первым в списке установленных приложений в основном окне;
	- в поле "Новое имя" введите новое имя электронного ключа.
- 5. Нажмите кнопку "ОК". В случае успешной авторизации на электронном ключе его имя будет изменено:

|                                      |                         | Единый Клиент JaCarta                                              |                 |  |  |
|--------------------------------------|-------------------------|--------------------------------------------------------------------|-----------------|--|--|
| Единый Клиент JaCarta                |                         |                                                                    | ала             |  |  |
| D<br>÷                               | <b>JaCarta WebPass</b>  |                                                                    |                 |  |  |
| JaCarta WebPass                      | Название                | JaCarta U2F/WebPass                                                |                 |  |  |
|                                      | Номер модели            | JC603<br>Назовите этот номер при обращении в техническую поддержку |                 |  |  |
|                                      | Серийный номер 213ВВЗА4 |                                                                    |                 |  |  |
|                                      | Приложения              | <b>STORAGE</b><br>Дополнительное защищенное хранилище              | Сменить PIN-код |  |  |
|                                      |                         | OTP<br><b>Токен WebPass</b>                                        | Сменить PIN-код |  |  |
|                                      |                         |                                                                    |                 |  |  |
|                                      |                         |                                                                    |                 |  |  |
|                                      |                         |                                                                    |                 |  |  |
|                                      |                         |                                                                    |                 |  |  |
|                                      |                         |                                                                    |                 |  |  |
|                                      |                         |                                                                    |                 |  |  |
| Настройки                            |                         |                                                                    |                 |  |  |
| Переключиться в<br>расширенный режим |                         |                                                                    |                 |  |  |

*Рисунок 10 – Основное окно в стандартном режиме. Имя ключа изменено*

#### <span id="page-21-0"></span> $5.3$ Изменение PIN-кода пользователя

Операция изменения PIN-кода пользователя выполняется отдельно для каждого приложения, установленного на электронном ключе и доступна только для незаблокированного приложения с установленным PIN-кодом пользователя. Для выполнения операции требуется предъявление текущего PIN-кода пользователя данного приложения.

- **Для изменения PIN-кода пользователя:**
- 1.Запустите Единый Клиент JaCarta и подключите электронный ключ к разъему USB или считывателю смарткарт компьютера. Если подключено несколько электронных ключей, то выберите значок нужного ключа в области слева.

2. В основном окне Единого клиента JaCarta в стандартном режиме нажмите кнопку "Сменить PIN-код" для выбранного приложения (на скриншотах ниже приведен пример смены PIN-кода приложения PKI):

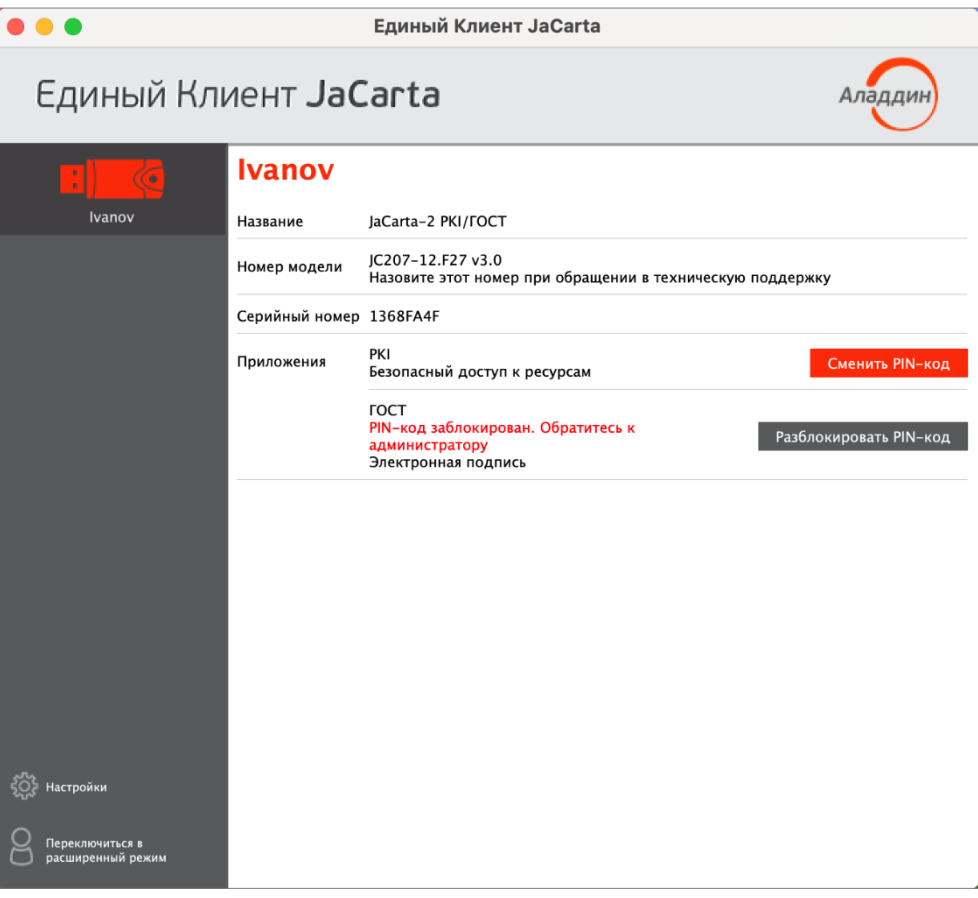

Рисунок 11 - Расположение кнопки "Сменить РІН-код"

- 3. Будет отображено окно для смены PIN-кода. Заполните поля в окне следующим образом (см. рисунок 12):
	- в поле "Текущий PIN-код" введите PIN-код пользователя выбранного приложения (в данном примере приложения PKI);
	- в поле "Новый PIN-код пользователя" введите значение нового PIN-кода пользователя. При этом новое значение PIN-кода пользователя не должно совпадать с его текущим значением. Если значения совпадают, то будет отображено сообщение об этом и операция не будет продолжена до тех пор, пока не будет введено другое значение PIN-кода (см. рисунок 13);

При задании нового PIN-кода рекомендуется использовать буквы только латинского алфавита (abc...z, ABC...Z), цифры (123...0) и спецсимволы (~!@#...). Использование пробела и символов кириллицы недопустимо. Минимальная длина PIN-кода пользователя составляет 6 символов.

- в поле "Подтвердить PIN-код пользователя" введите значение нового PIN-кода пользователя повторно. При этом значения, введенные в поля "Новый PIN-код пользователя" и "Подтвердить PIN-код пользователя" должны совпадать. Если значения не совпадают, то будет отображено сообщение об этом и операция не будет продолжена до тех пор, пока не будет введено другое значение PIN-кода (см. рисунок 14).

По умолчанию введенные значения PIN-кода показаны в скрытом виде. Чтобы показать их в явном виде нажмите кнопку  $\left|\bigstar\right|$  для возвращения к отображению в скрытом виде нажмите кнопку  $\left|\bigstar\right|$  (см. рисунок [15\)](#page-24-1).

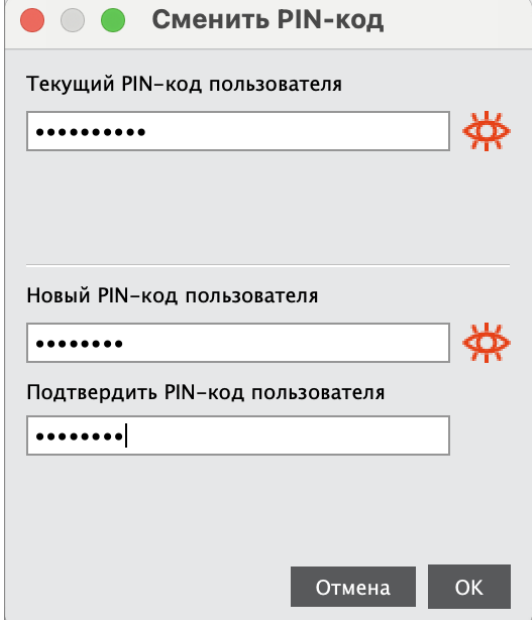

<span id="page-23-0"></span>*Рисунок 12 –Значения нового PIN-кода введены верно*

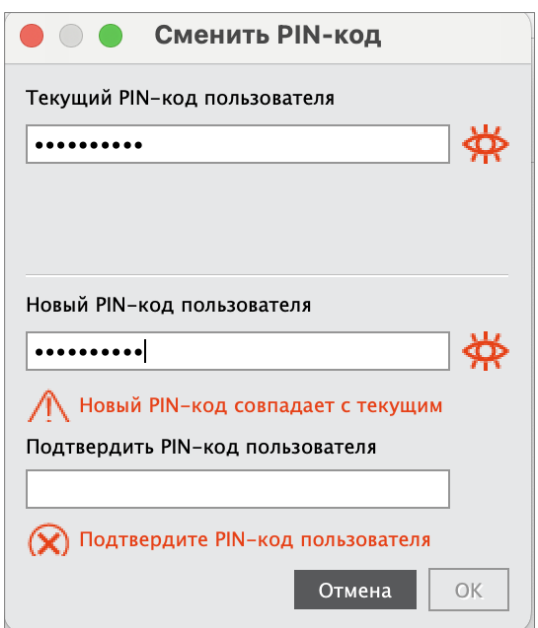

<span id="page-23-1"></span>*Рисунок 13 –Значение нового PIN-кода совпадает с текущим, операция не может быть продолжена (кнопка "ОК" не активна)*

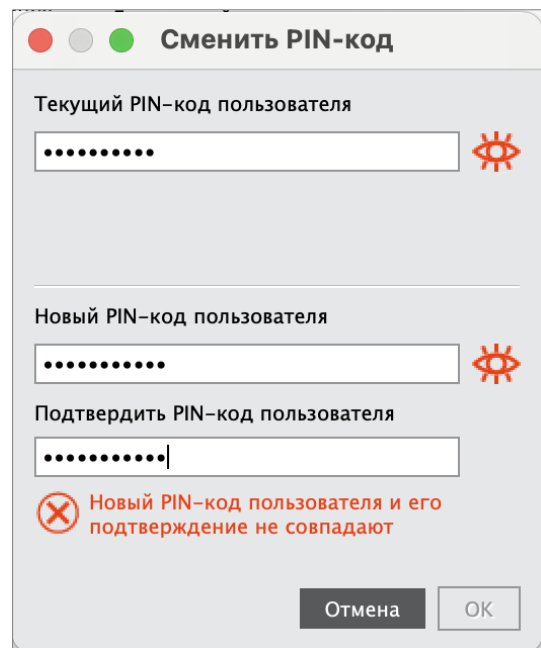

<span id="page-24-0"></span>*Рисунок 14 –Значения нового PIN-кода не совпадают, поэтому операция не может быть продолжена (кнопка "ОК" не активна)*

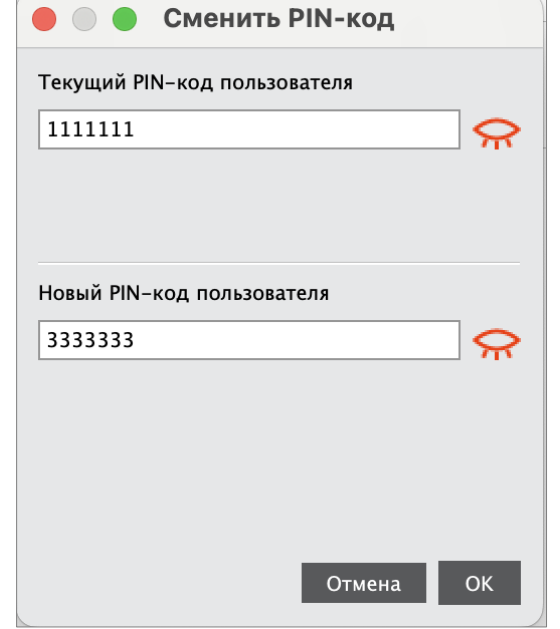

<span id="page-24-1"></span>*Рисунок 15 –Значения текущего и нового PIN-кода могут быть отображены в явном виде*

4.После заполнения всех полей корректными данными будет доступна для нажатия кнопка "ОК". После нажатия на кнопку при успешной установке нового PIN-кода пользователя появится соответствующее сообщение. Для завершения настройки необходимо нажать кнопку "OK" в информационном окне:

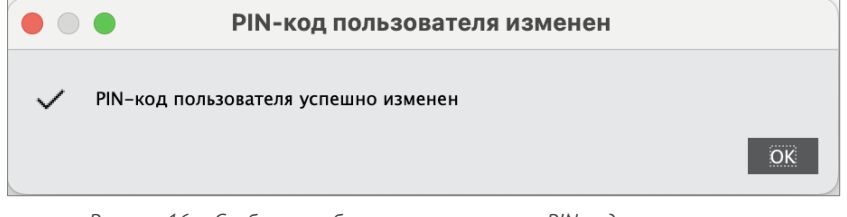

*Рисунок 16 – Сообщение об успешном изменении PIN-кода пользователя*

#### <span id="page-25-0"></span>Установка PIN-кода подписи  $5.4$

Операция установки PIN-кода подписи выполняется на электронных ключах с приложением ГОСТ и апплетом Криптотокен 2 ЭП при получении электронного ключа. PIN-код подписи необходим для выполнения операций электронной подписи.

Операция доступна только для незаблокированного приложения. Для выполнения операции требуется предъявление текущего PIN-кода пользователя данного приложения.

После установки PIN-кода подписи доступна операция изменения PIN-кода подписи (см. п. [5.5](#page-26-0) "[Изменение](#page-26-0) PIN-[кода подписи](#page-26-0)").

*PIN-код подписи блокируется после ввода неправильного PIN-кода подписи в количестве раз, превышающее указанное в настройках. Для заблокированного PIN-кода подписи доступна операция его разблокирования (см. п. [5.6](#page-28-0) "[Разблокирование](#page-28-0) PIN-кода подписи").*

## **Для установки PIN-кода подписи:**

- 1.Запустите Единый Клиент JaCarta и подключите электронный ключ с приложением ГОСТ с апплетом Криптотокен 2 ЭП к разъему USB или считывателю смарт-карт компьютера. Если подключено несколько электронных ключей, то выберите значок нужного ключа в области слева.
- 2.В основном окне Единого клиента JaCarta в стандартном режиме нажмите кнопку "Установить PIN-код подписи" для приложения ГОСТ:

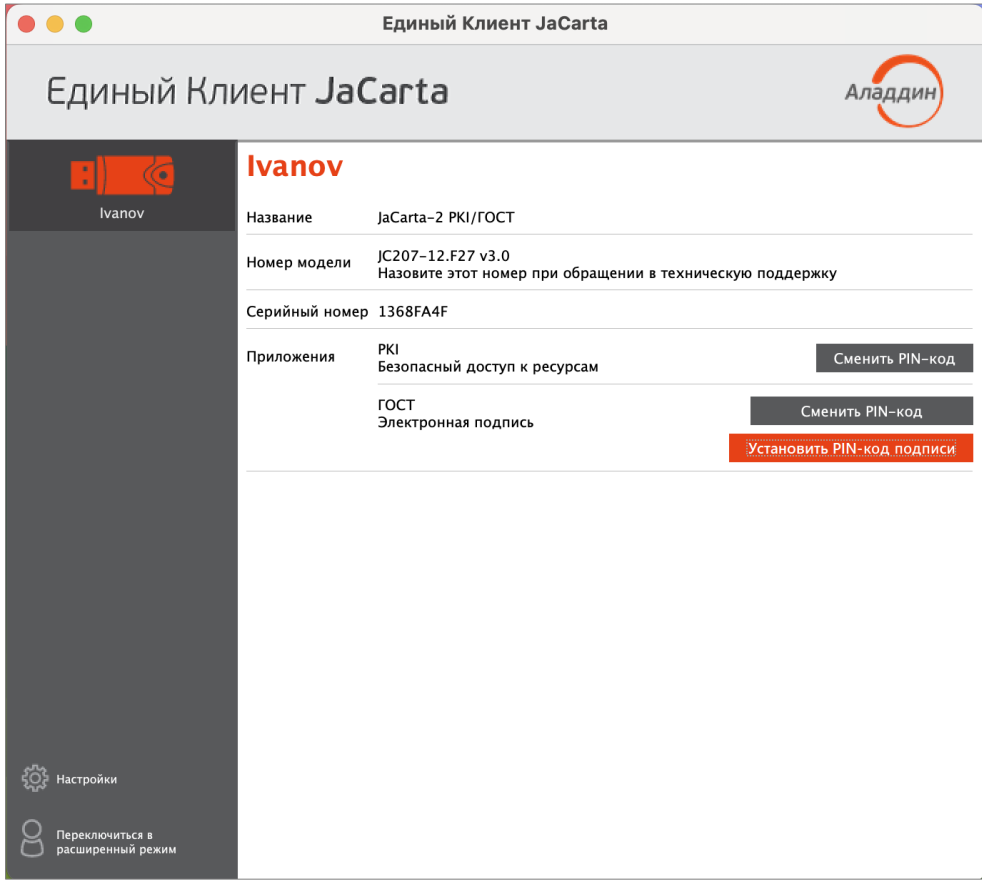

*Рисунок 17 – Кнопка "Установить PIN-код подписи"*

- 3.Будет отображено окно для установки PIN-кода подписи. Заполните поля в окне следующим образом (см. рисунок [18\)](#page-26-1):
	- в поле "Текущий PIN-код" введите PIN-код пользователя выбранного приложения (в данном примере приложения ГОСТ);
	- в поле "Установить PIN-код подписи" введите значение нового PIN-кода подписи;

При задании нового PIN-кода рекомендуется использовать буквы только латинского алфавита (abc...z, ABC...Z), цифры (123...0) и спецсимволы (~!@#...). Использование пробела и символов кириллицы недопустимо. Минимальная длина PIN-кода пользователя составляет 6 символов.

- в поле "Подтвердить PIN-код подписи" введите значение нового PIN-кода подписи повторно. При этом значения, введенные в поля "Установить PIN-код подписи" и "Подтвердить PIN-код подписи" должны совпадать. Если значения не совпадают, то будет отображено сообщение об этом и операция не будет продолжена до тех пор, пока не будет введено другое значение PIN-кода.

По умолчанию введенные значения PIN-кода показаны в скрытом виде. Чтобы показать их в явном виде нажмите кнопку для возвращения к отображению в скрытом виде нажмите кнопку

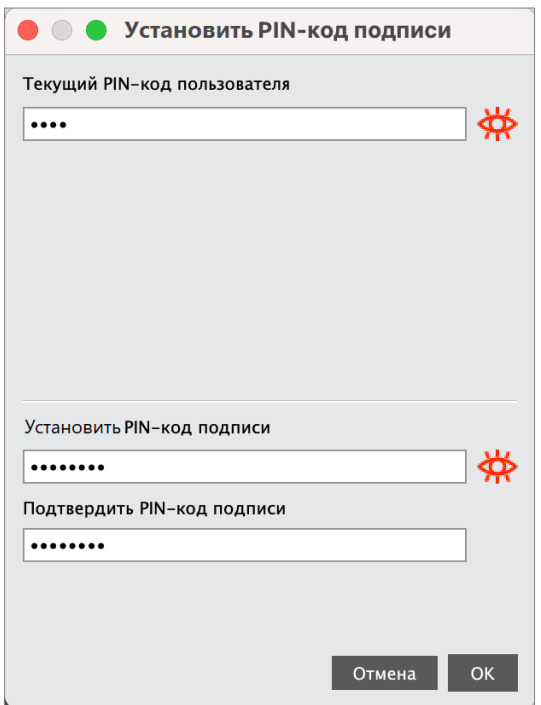

<span id="page-26-1"></span>Рисунок 18 - Значения PIN-кода введены верно

4. После заполнения всех полей корректными данными будет доступна для нажатия кнопка "ОК". После нажатия на кнопку при успешной установке PIN-кода подписи появится соответствующее сообщение. Для завершения настройки необходимо нажать "ОК" в информационном окне:

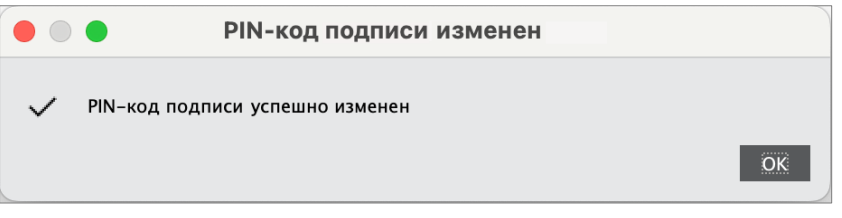

Рисунок 19 - Сообшение об успешной установке PIN-кода подписи

#### <span id="page-26-0"></span> $5.5$ Изменение PIN-кода подписи

Операция изменения PIN-кода подписи выполняется на электронных ключах с приложением ГОСТ и апплетом Криптотокен 2 ЭП с установленным PIN-кода подписи. Операция доступна только для незаблокированного приложения. Для выполнения операции изменения PIN-кода подписи требуется предъявление текущего PINкода пользователя данного приложения.

- Для изменения PIN-кода подписи:
- 1. Запустите Единый Клиент JaCarta и подключите электронный ключ с приложением ГОСТ с апплетом Криптотокен 2 ЭП к разъему USB или считывателю смарт-карт компьютера. Если подключено несколько электронных ключей, то выберите значок нужного ключа в области слева.

 $\overline{5}$ 

2. В основном окне Единого клиента JaCarta в стандартном режиме нажмите кнопку "Сменить PIN-код подписи" для приложения ГОСТ:

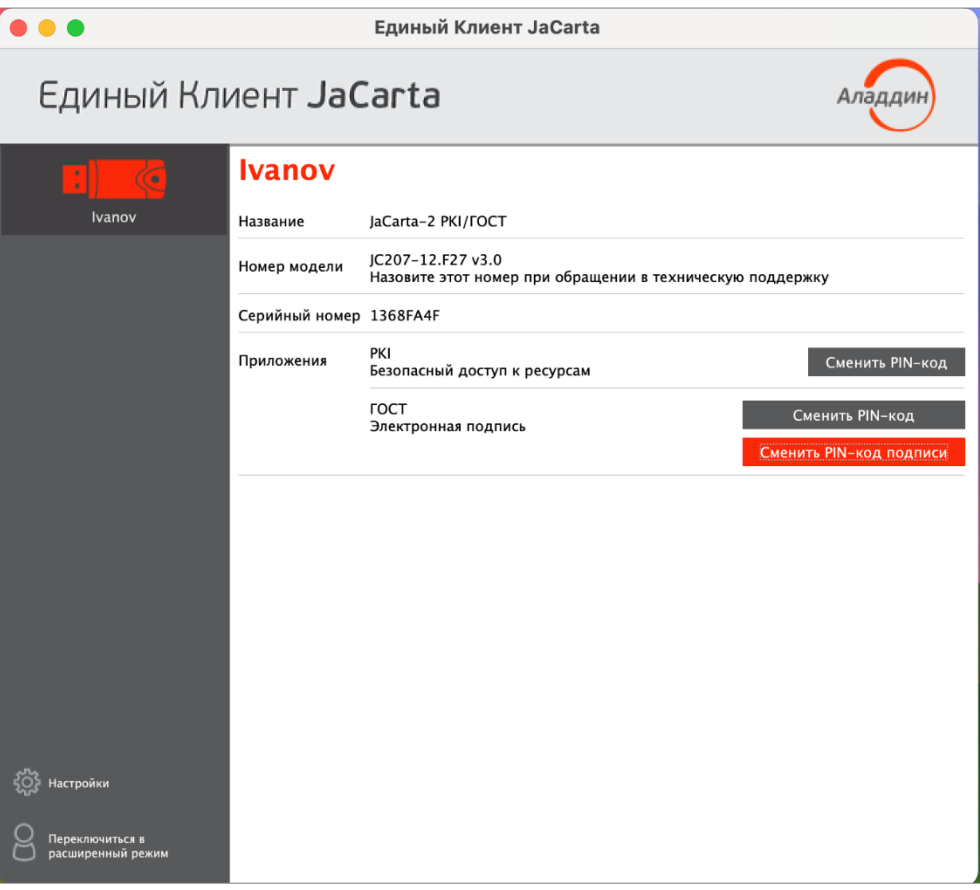

Рисунок 20 - Кнопка "Сменить PIN-код подписи"

- 3. Будет отображено окно для изменения PIN-кода подписи. Заполните поля в окне следующим образом (см. рисунок 21):
	- в поле "Текущий PIN-код" введите PIN-код пользователя выбранного приложения (в данном примере приложения ГОСТ);
	- в поле "Текущий PIN-код подписи" введите PIN-кода подписи;
	- в поле "Новый PIN-код подписи" введите значение нового PIN-кода подписи. При этом новое значение PIN-кода подписи не должно совпадать с его текущим значением. Если значения совпадают, то будет отображено сообщение об этом и операция не будет продолжена до тех пор, пока не будет введено другое значение PIN-кода.

При задании нового PIN-кода рекомендуется использовать буквы только латинского алфавита (abc...z, ABC...Z), цифры (123...0) и спецсимволы (~!@#...). Использование пробела и символов кириллицы недопустимо. Минимальная длина PIN-кода пользователя составляет 6 символов.

- в поле "Подтвердить PIN-код подписи" введите значение нового PIN-кода подписи повторно. При этом значения, введенные в поля "Новый PIN-код подписи" и "Подтвердить PIN-код подписи" должны совпадать. Если значения не совпадают, то будет отображено сообщение об этом и операция не будет продолжена до тех пор, пока не будет введено другое значение PIN-кода.

По умолчанию введенные значения PIN-кода показаны в скрытом виде. Чтобы показать их в явном виде нажмите кнопку  $\left|\bigoplus_{n=1}^{\infty} A_n\right|$  Для возвращения к отображению в скрытом виде нажмите кнопку

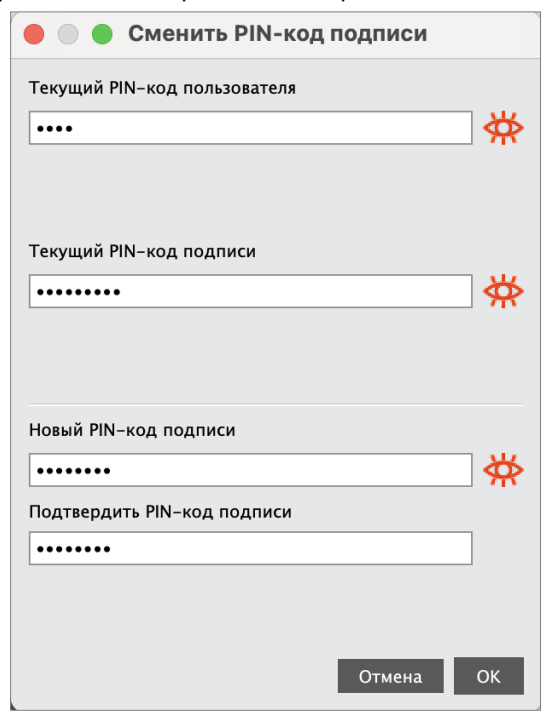

<span id="page-28-1"></span>*Рисунок 21 - Окно изменения PIN-кода подписи. Значения PIN-кода введены верно*

4.После заполнения всех полей корректными данными будет доступна для нажатия кнопка "ОК". После нажатия на кнопку при успешной установке PIN-кода подписи появится соответствующее сообщение. Для завершения настройки необходимо нажать "OK" в информационном окне:

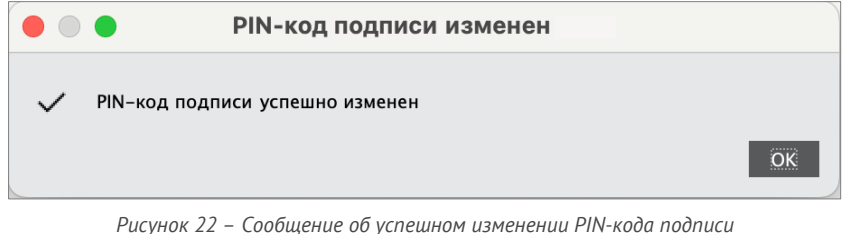

## <span id="page-28-0"></span>5.6 Разблокирование PIN-кода подписи

Операция разблокирования PIN-кода подписи выполняется на электронных ключах с приложением ГОСТ с апплетом Криптотокен 2 ЭП и заблокированным PIN-кодом подписи. Операция доступна только для незаблокированного приложения.

*В результате разблокирования PIN-кода подписи происходит сброс счетчика неверных попыток ввода PINкода, значение PIN-кода подписи при этом не изменяется.*

Для выполнения операции разблокирования PIN-кода подписи требуется предъявление PUK-кода данного приложения электронного ключа. Информация об установке PUK-кода отображается в основном окне Единого Клиента JaCarta в расширенном режиме (см. п. [6.1](#page-33-1) "Просмотр [информации о приложениях на](#page-33-1) электронном [ключе](#page-33-1)").

Если PUK-код не установлен, то возможен вариант разблокирования PIN-кода подписи с использованием механизма "запрос-ответ". В этом случае потребуется участие в процедуре администратора безопасности.

После разблокирования PIN-кода подписи доступна операция изменения PIN-кода подписи (см. п. [5.5](#page-26-0) "[Измене](#page-26-0)ние PIN-[кода подписи](#page-26-0)").

- **Для разблокирования PIN-кода подписи с предъявлением PUK-кода:**
- 1.Запустите Единый Клиент JaCarta и подключите электронный ключ с приложением ГОСТ с апплетом Криптотокен 2 ЭП к разъему USB или считывателю смарт-карт компьютера. Если подключено несколько электронных ключей, то выберите значок нужного ключа в области слева.
- 2.В основном окне Единого клиента JaCarta в стандартном режиме нажмите кнопку "Разблокировать PIN-код подписи" для приложения ГОСТ:

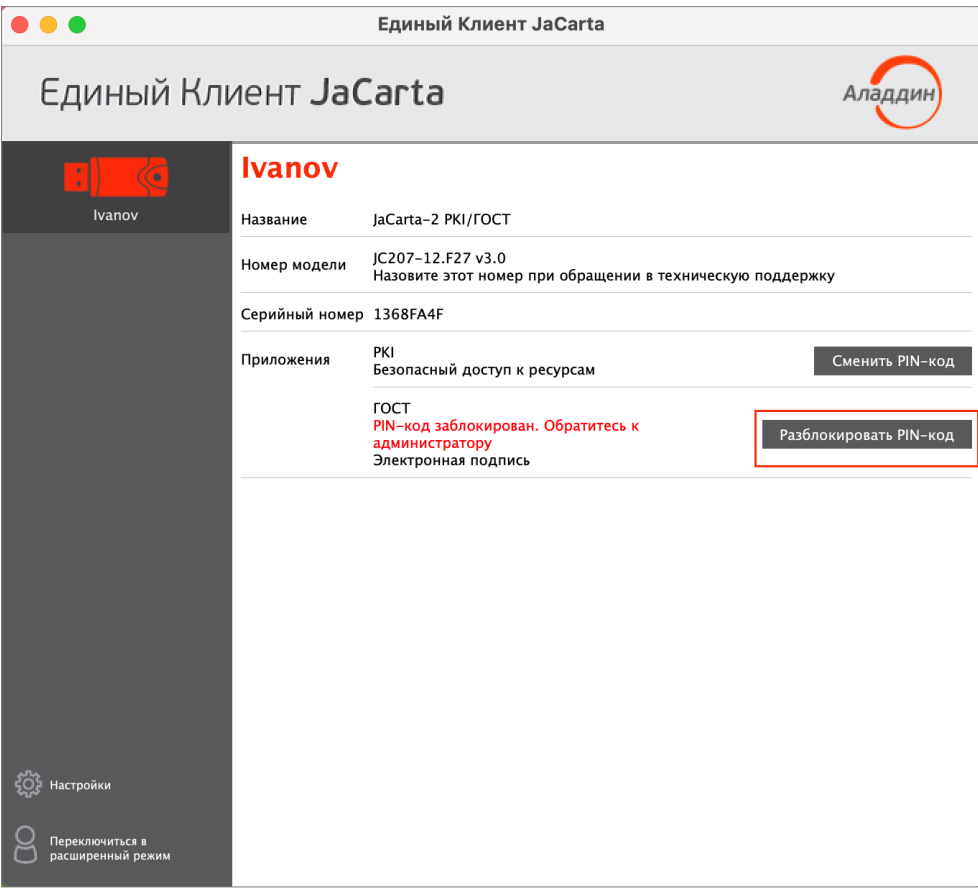

*Рисунок 23 - Единый Клиент JaCarta. Главное окно*

3.Будет отображено стартовое окно мастера разблокирования PIN-кода подписи. Выберите способ разблокирования "Использовать PUK-код" (см. рисунок [24\)](#page-30-0):

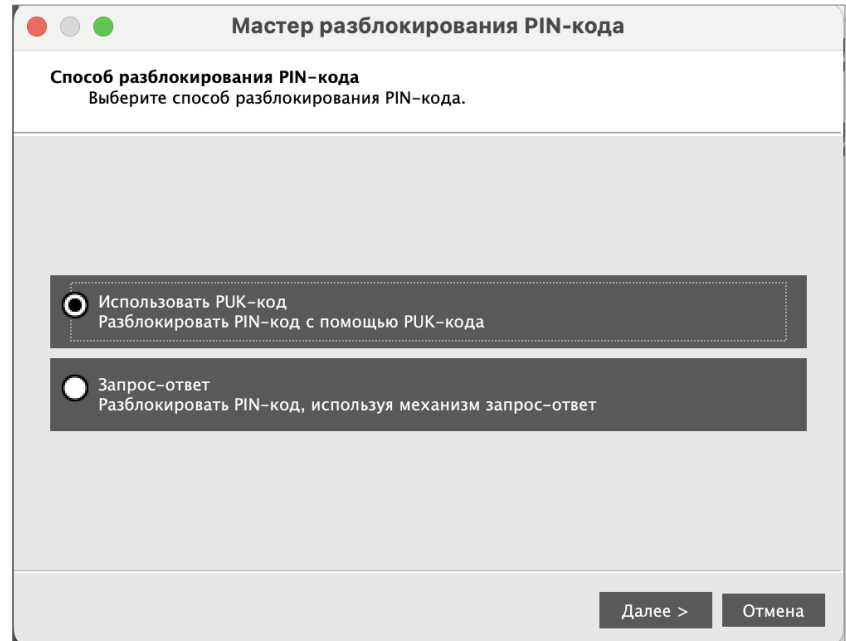

<span id="page-30-0"></span>*Рисунок 24 – Мастер разблокирования PIN-кода подписи. Выбор способа разблокирования "Использовать PUK-код"*

4.Нажмите кнопку "Далее". Будет отображено окно мастера разблокирования PIN-кода подписи для ввода PUK-кода приложения. В поле "PUK-код" введите значение PUK-кода.

*При превышении допустимого количества неверных попыток ввода PUK-код блокируется. Разблокирование PUK-кода средствами Единого клиента JaCarta не предусмотрено. Для разблокирования PUK-кода обратитесь к администратору безопасности.*

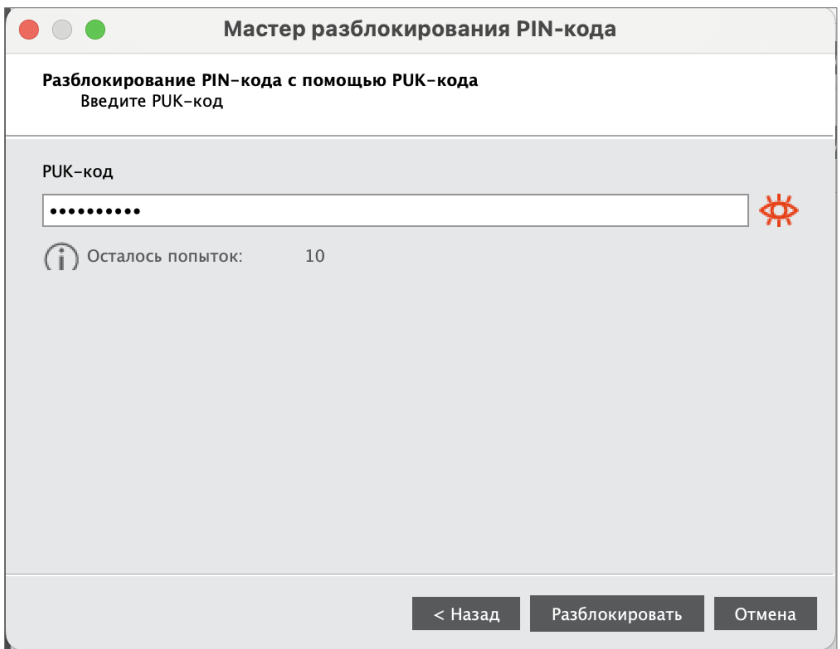

*Рисунок 25 – Мастер разблокирования PIN-кода подписи. Ввод PUK-кода*

5.Нажмите кнопку "Разблокировать". В случае ввода верного PUK-кода будет выполнено разблокирование PIN-кода подписи. Информация об этом будет отображена в заключительном окне мастера разблокирования:

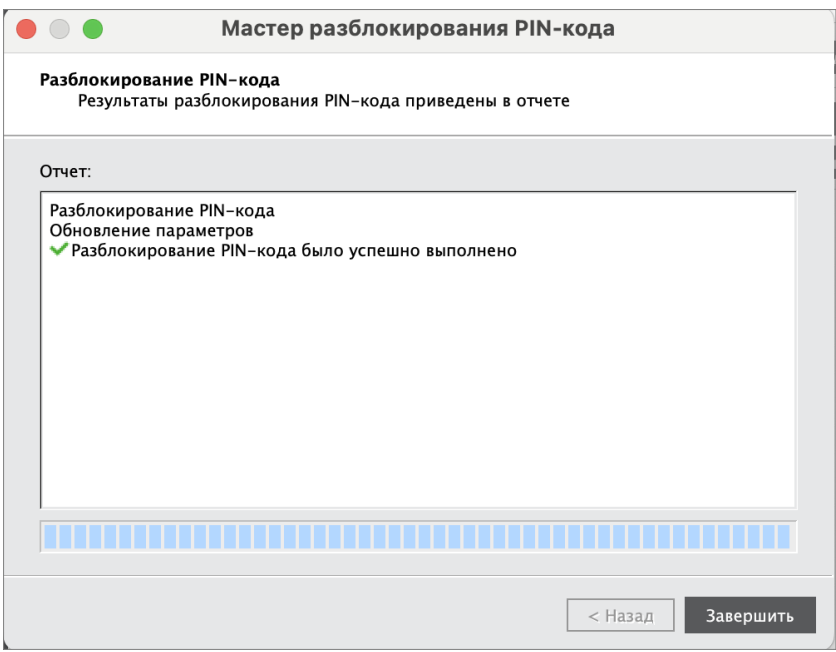

*Рисунок 26 – Мастер разблокирования PIN-кода подписи. Информация об успешном разблокировании*

6.Нажмите кнопку "Завершить", чтобы закрыть окно мастера разблокирования.

## **Для разблокирования PIN-кода подписи с использованием механизма "запрос -ответ"**

1.Выполните шаги 1–2 процедуры разблокирования PIN-кода подписи с предъявлением PUK-кода (см. выше).

2.В стартовом окне мастера разблокирования PIN-кода подписи выберите способ разблокирования "Запросответ":

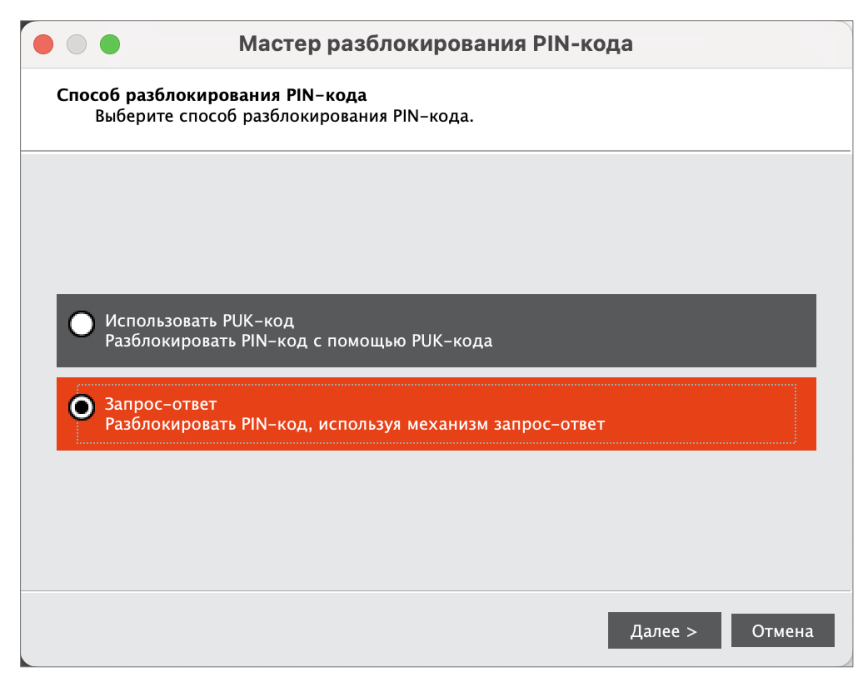

*Рисунок 27 – Мастер разблокирования PIN-кода подписи. Выбор способа разблокирования "Запрос-ответ"*

3.Нажмите кнопку "Далее". Будет отображено окно мастера разблокирования PIN-кода подписи с автоматически сгенерированным значением в поле "Серийный номер" (см. рисунок [28](#page-32-0)). Передайте это значение администратору безопасности любым удобным способом, например, по e-mail. Дождитесь ответа. В процессе ожидания можно закрыть окно мастера разблокирования PIN-кода подписи.

4.Получите от администратора безопасности значение для разблокирования PIN-кода подписи и введите его в поле "Ответ":

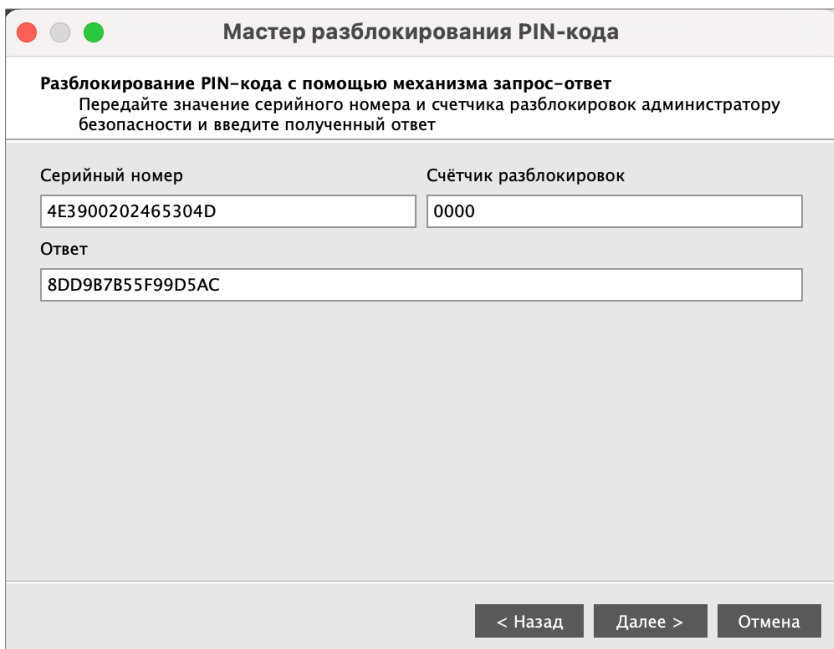

<span id="page-32-0"></span>*Рисунок 28 – Мастер разблокирования PIN-кода подписи. Получение запроса и ввода ответа*

5.Нажмите кнопку "Далее". Будет выполнено разблокирование PIN-кода подписи. Информация об этом будет отображена в заключительном окне мастера разблокирования:

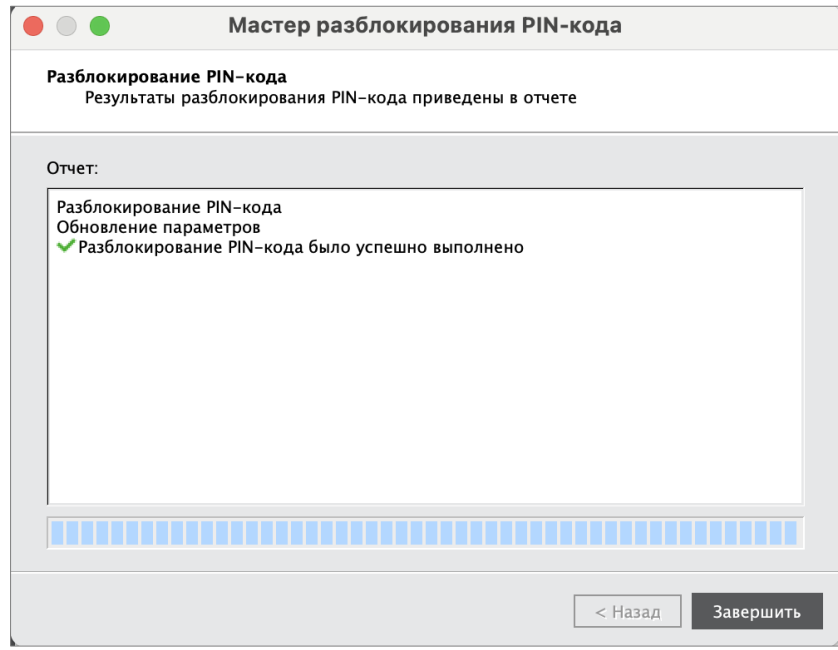

*Рисунок 29 – Мастер разблокирования PIN-кода подписи. Информация о успешном разблокировании*

6.Нажмите кнопку "Завершить", чтобы закрыть окно мастера разблокирования.

## <span id="page-33-0"></span>6. Работа в программе в расширенном режиме

В расширенном режиме Единого Клиента JaCarta доступны следующие операции с электронными ключами для незаблокированных приложений:

- просмотр информации об электронном ключе и приложениях на электронном ключе;
- проверка целостности приложения (для электронных ключей с приложением ГОСТ с апплетом Криптотокен 2 ЭП / 3 ЭП);
- операции с сертификатами: создание запроса на сертификат и сохранение его в файл по указанному пути, импорт сертификата в память электронного ключа, экспорт сертификата из памяти электронного ключа, просмотр сертификата, хранящегося в памяти электронного ключа;
- операции с объектами в памяти электронного ключа: просмотр списка объектов, хранящихся в памяти электронного ключа, удаление объектов из памяти электронного ключа.

*В данном документе описаны операции, которые не требуют авторизации на электронном ключе с предъявлением PIN-кода администратора. Операции, требующие ввода PIN-кода администратора описаны в документе "MFA JC ЕК. Руководство администратора для macOS"*

#### <span id="page-33-1"></span> $6.1$ Просмотр информации о приложениях на электронном ключе

Для просмотра информации о приложениях на электронном ключе с помощью Единого Клиента JaCarta не требуется авторизация на электронном ключе.

- **Для просмотра информации о приложениях на электронном ключе :**
- 1. Запустите Единый Клиент JaCarta и подключите электронный ключ к разъему USB или считывателю смарткарт компьютера.
- 2.Информация об электронном ключе будет отображена в основном окне немедленно, выполнения дополнительных действий не требуется. Если подключено несколько электронным ключей, то выберите значок нужного ключа в области слева.

3. Нажмите кнопку "Переключиться в расширенный режим". Будет отображено основное окно Единого Клиента JaCarta в расширенном режиме:

|                                      | Единый Клиент JaCarta                                                                                                    |                                                                                                    |  |  |  |
|--------------------------------------|----------------------------------------------------------------------------------------------------|----------------------------------------------------------------------------------------------------|--|--|--|
| Единый Клиент JaCarta                | Аладди                                                                                                    |                                                                                                    |  |  |  |
| Ivanov                               | <b>Ivanov</b><br>Информация о токене<br>PKI<br><b>FOCT</b>                                                                                                    |                                                                                                    |  |  |  |
| Настройки                            | Информация о считывателе<br>Название<br>Информация о токене<br>Название<br>Номер модели<br>Серийный номер<br>Полный серийный номер<br>Общая память<br>Свободная память<br>Дата производства<br>Информация о приложении PKI<br>Апплет<br>Имя<br>Свободная память<br>PIN-код<br>Длина PIN-кода<br>Макс. количество попыток ввода PIN-кода<br>Осталось попыток ввода PIN-кода<br>Длина PIN-кода администратора<br>Макс. количество попыток ввода<br>PIN-кода администратора<br>Осталось попыток ввода<br>PIN-кода администратора<br>Способ аутентификации<br>Способ аутентификации<br>администратора<br>Поддержка биометрии<br>Информация о приложении ГОСТ<br>Апплет<br>Имя<br>Свободная память<br>Длина PIN-кода<br>PIN-код | Aladdin R.D. JaCarta<br>JaCarta-2 PKI/FOCT<br>JC207-12.F27 v3.0<br>1368FA4F<br>4E3900202465304D<br>80 Кбайт<br>20 Кбайт (25%)<br>14-02-2022<br>Laser<br><b>Ivanov</b><br>21234 Байт<br><b>Установлен</b><br>[410]<br>10<br>7<br>[410]<br>5<br>5<br>PIN-код<br>PIN-код<br>Her<br>Криптотокен 2 ЭП<br><b>JaCarta FOCT</b><br>21234 Байт<br>[632]<br><b>Установлен</b><br>10 |  |  |  |
| Переключиться в<br>стандартный режим | Макс. количество попыток ввода PIN-кода<br>Осталось попыток ввода PIN-кода<br>PIN-код подписи                                                                                                    | 10<br><b>Установлен</b>                                                                                                    |  |  |  |

Рисунок 30 - Информация о приложениях на электронном ключе в расширенном режиме

Для выбранного ключа в расширенном режиме по умолчанию отображается вкладка "Информация о токене", в которой содержится информация о считывателе, информация об электронном ключе и информация о каждом приложении на электронном ключе.

Для каждого приложения, установленного в памяти электронного ключа, отображается следующая информация:

- "Апплет" название апплета, который реализует функциональность данного приложения:
- "Имя" обозначение электронного ключа;
- "Длина PIN-кода пользователя" количество символов PIN-кода пользователя приложения;
- "PIN-код" статус PIN-кода пользователя приложения: установлен/не установлен;
- "Макс. количество попыток ввода PIN-кода пользователя" максимально допустимое число неверных последовательных попыток ввода PIN-кода пользователя;
- "Осталось попыток ввода PIN-кода" количество неверных попыток ввода PIN-кода пользователя до блокировки возможности использования PIN-кода пользователя:
- "Длина PIN-кода администратора" длина PIN-кода администратора выбранного приложения (только для приложений PKI, STORAGE);
- "Макс, количество попыток ввода PIN-кода администратора" максимально допустимое число неверных последовательных попыток ввода PIN-кода администратора (только для приложений PKI, PRO, STORAGE);
- "Осталось попыток ввода PIN-кода администратора" количество неверных попыток ввода PIN-кода пользователя до блокировки возможности использования PIN-кода администратора (только для приложений PKI, PRO, STORAGE);
- "Способ аутентификации" установленный способ аутентификации пользователя;
- "Способ аутентификации администратора" установленный способ аутентификации администратора;
- "Поддержка биометрии" статус поддержки использования биометрии: да/нет:
- "PUK-код" признак наличия установленного PUK-кода (только для приложения ГОСТ с апплетом Криптотокен 2 ЭП);
- "Максимальное число попыток ввода PUK-код" максимально допустимое количество неверных последовательных попыток ввода PUK-кода (только для приложения ГОСТ с апплетом Криптотокен 2 ЭП);
- "Число оставшихся попыток ввода PUK-кода" количество оставшихся попыток ввода PUK-кода.
- "Версия токена" номер версии электронного ключа (только для приложения ГОСТ);
- "Версия приложения" номер версии установленного апплета Криптотокен 2 ЭП (только для приложения ГОСТ с апплетом Криптотокен 2 ЭП);
- "Количество ключевых пар" количество ключевых пар, хранящихся на токене на текущий момент (только для приложения ГОСТ с апплетом Криптотокен 2 ЭП);
- "Количество секретных ключей" количество секретных ключей, хранящихся на токене на текущий момент (только для приложения ГОСТ с апплетом Криптотокен 2 ЭП);
- "Количество открытых ключей" количество открытых ключей, хранящихся на токене на текущий момент (только для приложения ГОСТ с апплетом Криптотокен 2 ЭП);
- "Режим предъявления ключа администратора" установленный режим предъявления ключа администратора (только для приложения ГОСТ);
- "Количество разблокировок" количество успешно выполненных разблокирований PIN-кода пользователя (только для приложения ГОСТ с апплетом Криптотокен 2 ЭП).

#### <span id="page-35-0"></span> $6.2$ Создание запроса на сертификат

Для создания запроса на сертификат Единого Клиента JaCarta требуется авторизация на электронном ключе с предъявлением PIN-кода пользователя.

**Для создания запроса на сертификат:**

1.Запустите Единый Клиент JaCarta и подключите электронный ключ с приложением ГОСТ с апплетом Криптотокен 2 ЭП или Криптотокен 3 ЭП к разъему USB или считывателю смарт-карт компьютера. Если подключено несколько электронных ключей, то выберите значок нужного ключа в области слева.

2.Нажмите кнопку "Переключиться в расширенный режим". Будет отображено основное окно Единого Клиента JaCarta в расширенном режиме. Выберите вкладку с наименованием приложения, для которого необходимо создать запрос на сертификат и нажмите кнопку "Ввести PIN-код". В появившемся окне "Аутентификация" введите PIN-код приложения:

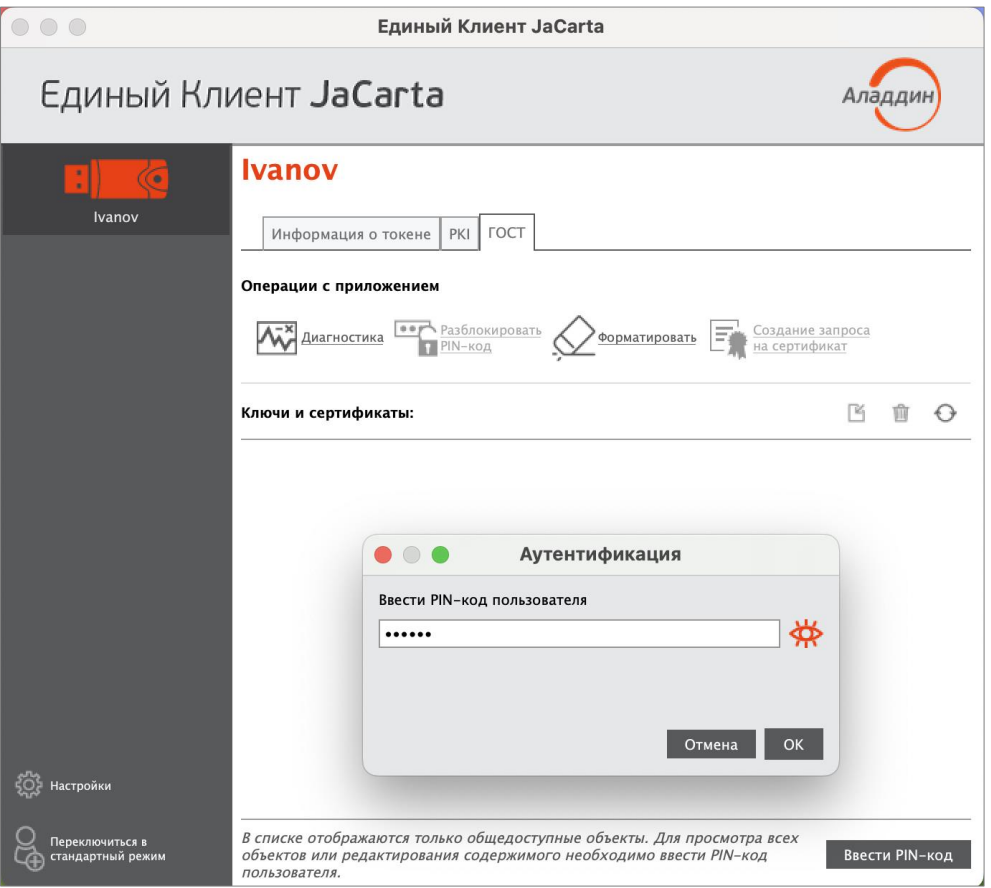

*Рисунок 31 - Авторизация с помощью PIN-кода пользователя на электронном ключе в приложении PKI*

Кнопка "Создание запроса на сертификат" становится доступной после ввода PIN-кода пользователя. Нажмите кнопку "Создание запроса на сертификат", чтобы приступить к выполнению операции. На экране появится стартовое окно мастера создания запроса на сертификат. Заполните поля следующим образом (см. рисунок [32\)](#page-37-0):

- в поле "Имя" введите наименования создаваемого сертификата. Поле является обязательным для заполнения;
- в раскрывающемся списке "Тип ключевой пары" выберите алгоритм шифрования "RSA" (задан по умолчанию) либо "EC";
- в раскрывающемся списке "Размер ключа" выберите размер открытого ключа. По умолчанию выбрано значение "1024".

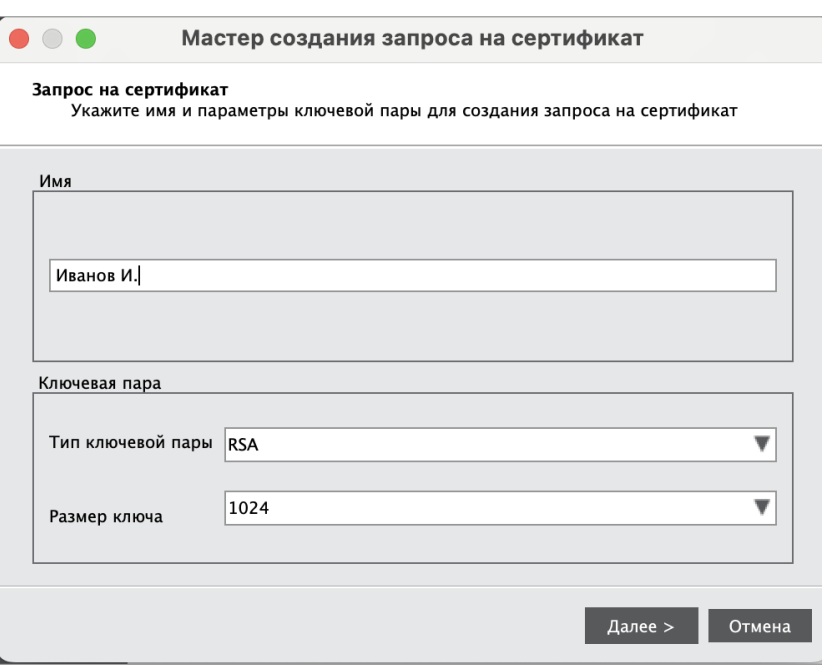

<span id="page-37-0"></span>*Рисунок 32 - Мастер создания запроса на сертификат. Ввод имени и параметров ключевой пары"*

- 3.Нажмите кнопку "Далее". Будет открыто следующее окно мастера для ввода параметров сохранения файла создания запроса на сертификат (см. рисунок [33\)](#page-37-1). Заполните поля следующим образом:
	- в поле "Имя файла" укажите путь сохранения файла запроса на сертификат. Для этого нажмите кнопку "Обзор" и выберите нужную папку. По умолчанию запрос на сертификат будет сохранен в файле с именем, совпадающем с именем сертификата, которое было ведено в предыдущем окне и c расширением "p10". Поле является обязательным для заполнения;
	- в поле "Выберите формат запроса" выберите формат файла запроса на сертификат: "Файлы X.509 в кодировке DER" либо "Файлы X.509 Base-64";
	- установите отметку "Копировать в буфер обмена", если нужно скопировать запрос на сертификат в буфер обмена. Запрос копируется в одну строку без тегов.

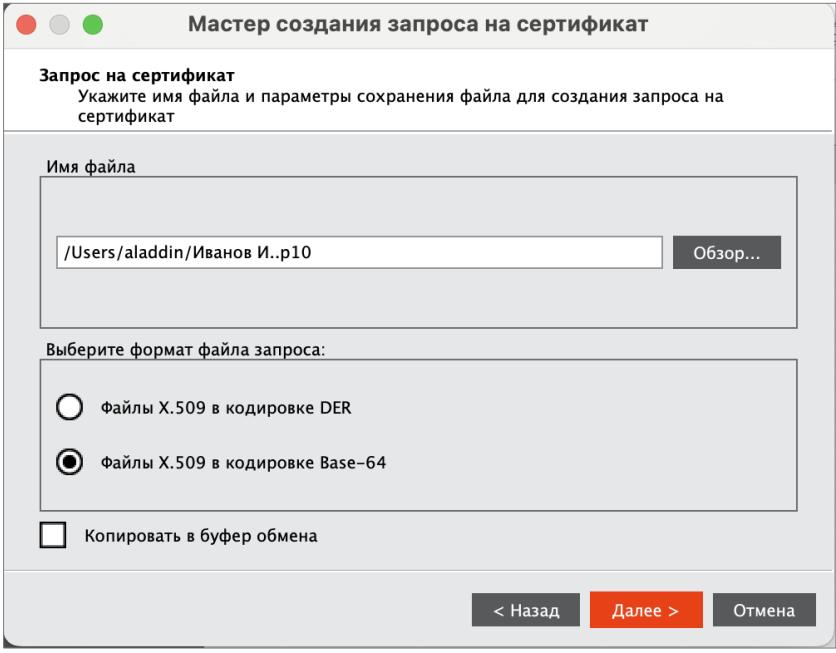

<span id="page-37-1"></span>*Рисунок 33 - Мастер создания запроса на сертификат. Ввод параметров файла запроса на сертификат*

- 4.Нажмите кнопку "Далее". Будет открыто следующее окно мастера для указания опций использования ключа (см. рисунок [34\)](#page-38-0). Установите отметку в опциях, которые необходимы для работы ключа. Группа содержит следующие настройки:
	- Цифровая подпись;
	- Неотказуемость;
	- Шифрование ключей;
	- Шифрование данных;
	- Согласование ключей;
	- Подписание сертификата с помощью ключа;
	- Подписание списка отзыва сертификатов;
	- Только шифрование;
	- Только расшифрование.

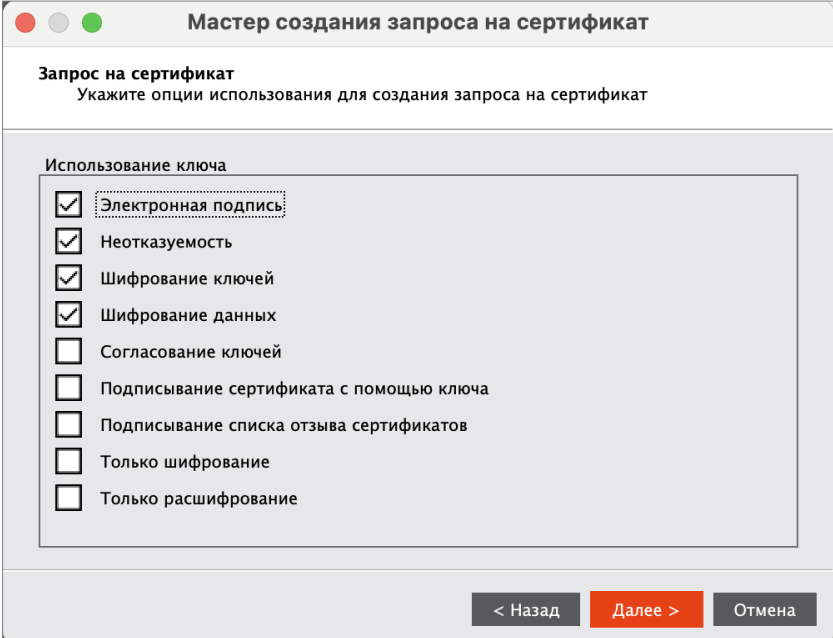

<span id="page-38-0"></span>*Рисунок 34 - Мастер создания запроса на сертификат. Опции использования ключа*

Нажмите кнопку "Далее". Будет открыто окно для указания опций предназначения (см. рисунок [35\)](#page-39-0). Установите отметку в опциях, для которых предназначается сертификат. Группа содержит следующие настройки:

- Проверка подлинности клиента;
- Защищённая электронная почта;
- Проверка подлинности сервера;
- Подпись кода;
- Доверенное время.

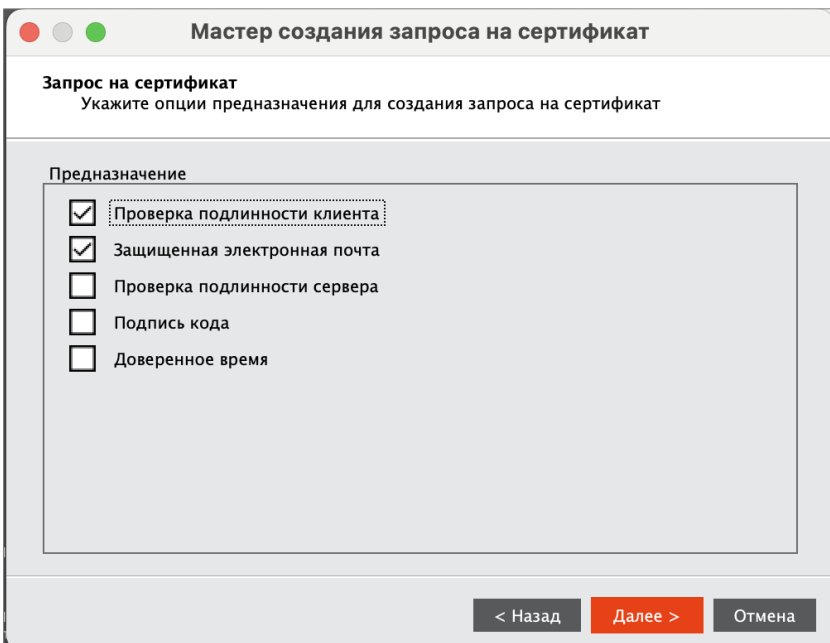

<span id="page-39-0"></span>*Рисунок 35 – Мастер создания запроса на сертификат. Опции предназначения сертификата*

5.Нажмите кнопку "Далее". Будет открыто окно для просмотра всех введенных параметров создаваемого запроса на сертификат. Для изменения параметров нажмите кнопку "Назад", вернитесь к нужному окну и отредактируйте параметры:

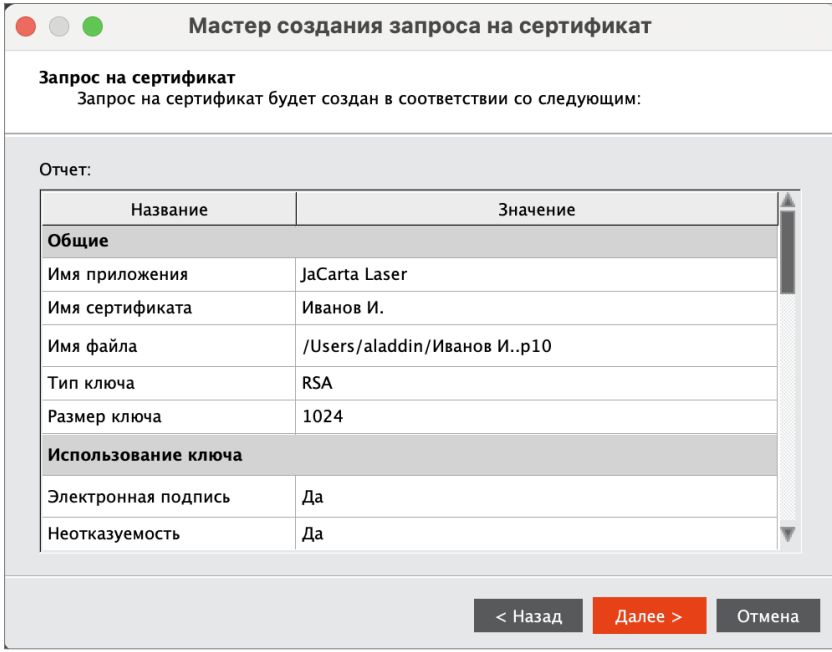

*Рисунок 36 –Мастер создания запроса на сертификат. Параметры запроса на сертификат*

6.Нажмите кнопку "Далее". Будет выполняться создание запроса на сертификат. По завершению создания запроса на сертификат будет выведена информация об этом. Файл запроса на сертификат будет сохранен по указанному пути.

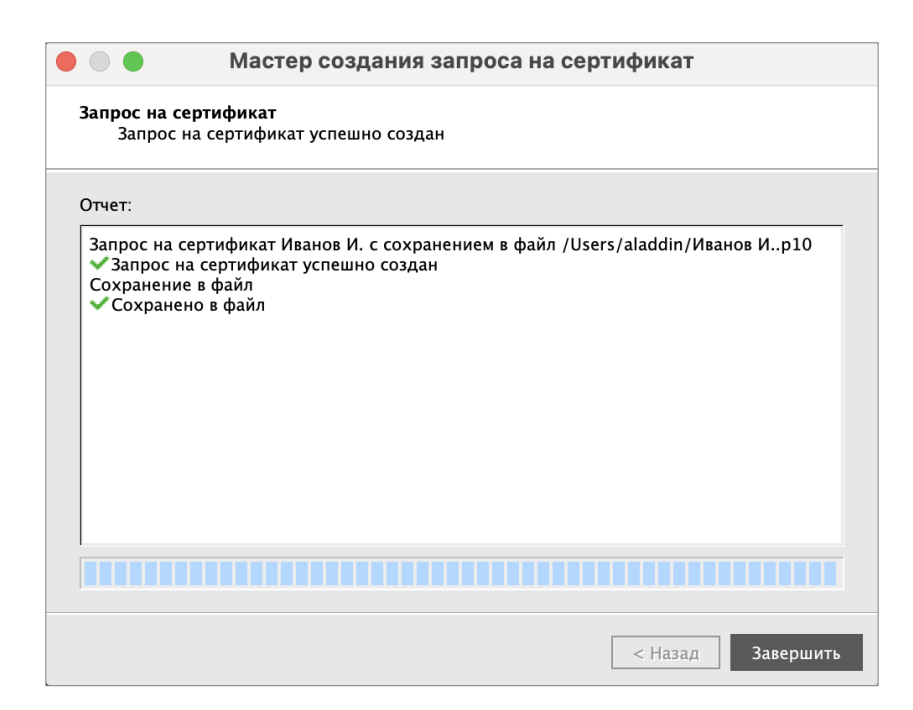

*Рисунок 37 – Мастер создания запроса на сертификат. Отчет о созданном сертификате*

7.Нажмите кнопку "Завершить" для выхода из мастера создания запроса на сертификат.

#### <span id="page-40-0"></span> $6.3$ Операции с объектами в памяти электронных ключей

Для выполнения операций с объектами, хранящимися в памяти электронного ключа требуется авторизация на электронном ключе с предъявлением PIN-кода пользователя.

*Операции с объектами в памяти электронных ключей рекомендуется выполнять по указанию администратора.*

В данном разделе операции с объектами описаны на примере сертификатов в приложении PKI.

#### <span id="page-40-1"></span> $6.3.1$ Просмотр списка объектов

**Для просмотра списка объектов:**

1.Запустите Единый Клиент JaCarta и подключите электронный ключ к разъему USB или считывателю смарткарт компьютера. Если подключено несколько электронных ключей, то выберите значок нужного ключа в области слева.

2.Нажмите кнопку "Переключиться в расширенный режим" и выберите вкладку с наименованием нужного приложения. В поле "Ключи и сертификаты" будет отображен список общедоступных объектов, хранящихся в памяти электронного ключа:

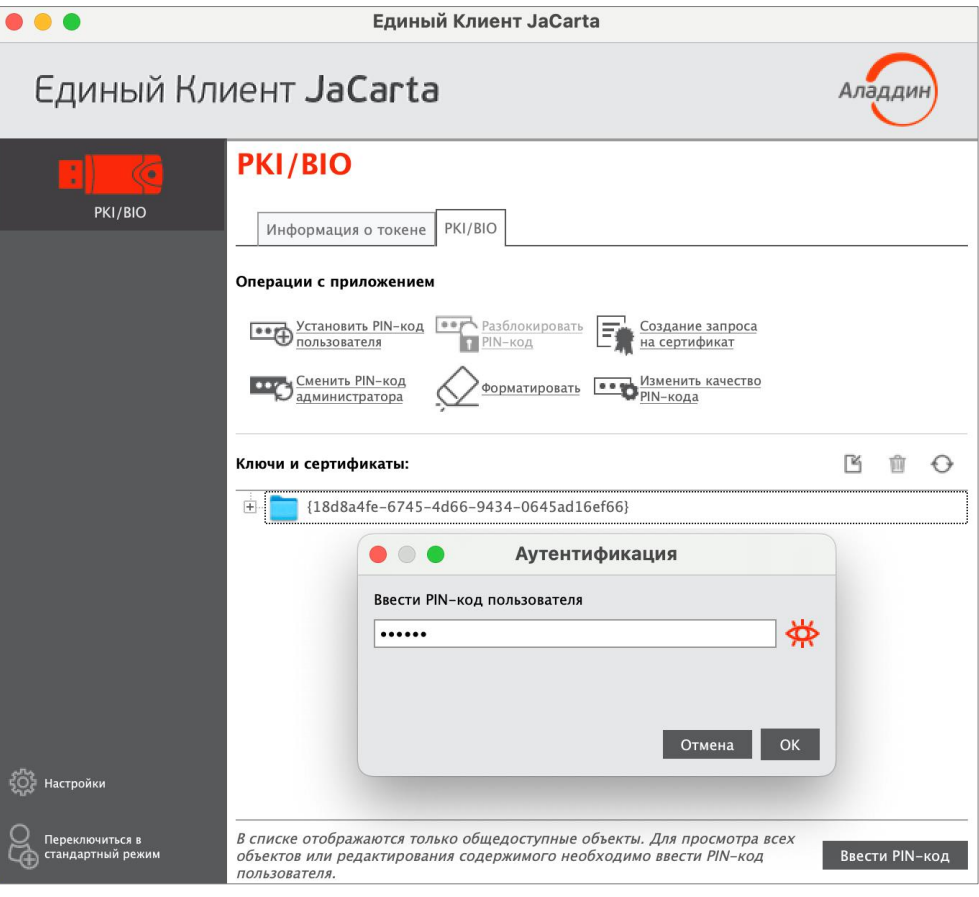

*Рисунок 38 - Список общедоступных объектов в памяти электронного ключа*

- 3.Для просмотра полного списка объектов нажмите кнопку "Ввести PIN-код", в появившемся окне "Авторизация" введите PIN-код пользователя для выбранного приложения.
- 4.Нажмите кнопку "ОК". В поле "Ключи и сертификаты" отобразится полный список объектов выбранного приложения и появятся кнопки для управления объектами:

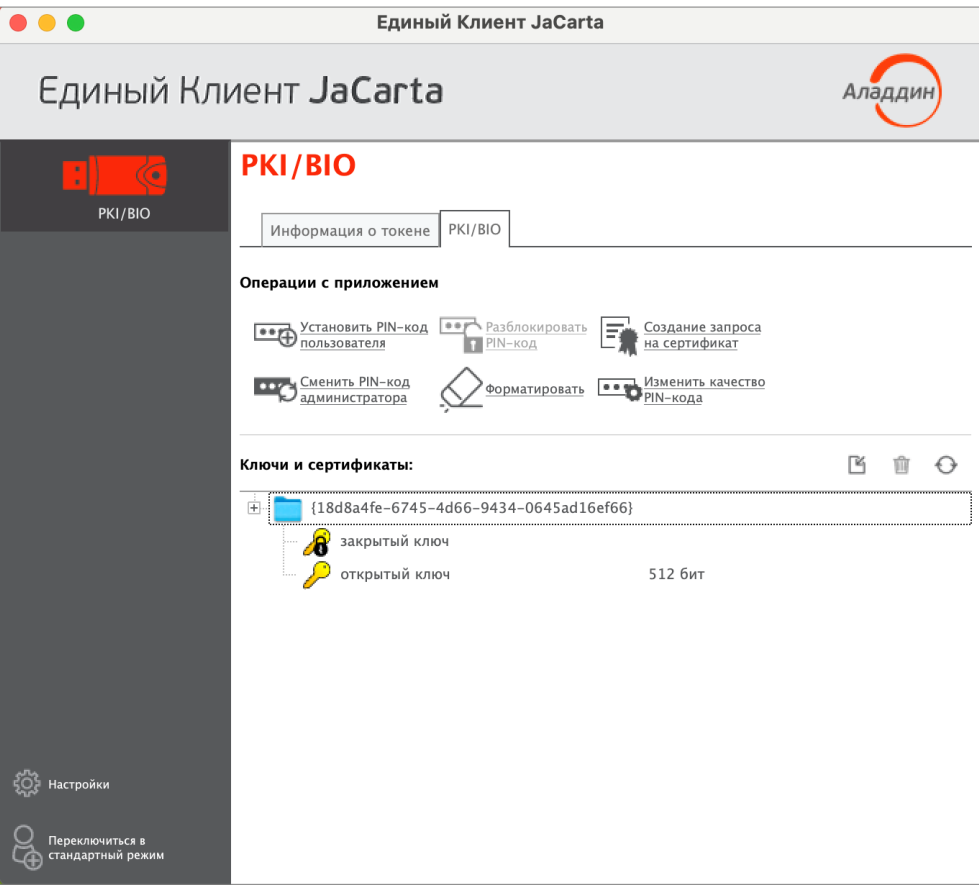

*Рисунок 39 - Единый Клиент JaCarta. Полный список объектов в памяти электронного ключа*

## <span id="page-42-0"></span>6.3.2 Просмотр сертификата

## **Для просмотра сертификата :**

1.Авторизуйтесь в приложении электронного ключа, в котором необходимо просмотреть сертификат и перейдите к списку объектов этого приложения (см. п. [6.3.1](#page-40-1) "Просмотр [списка объектов](#page-40-1)").

2.В поле "Ключи и сертификаты" выберите сертификат и нажмите кнопку \*\*\* или активируйте команду "Просмотр" в контекстном меню выбранного сертификата:

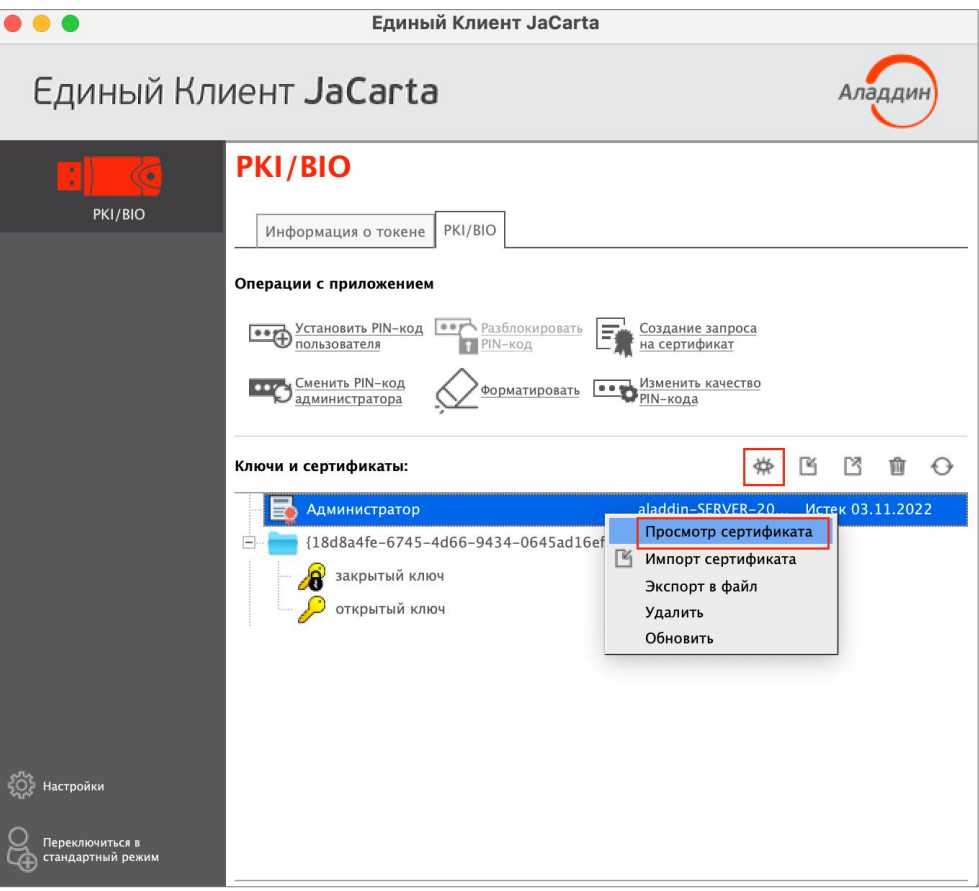

*Рисунок 40 - Единый Клиент JaCarta. Кнопки перехода к просмотру данных*

<span id="page-43-0"></span>3.Будет открыто окно, содержащее сведения о выбранном сертификате:

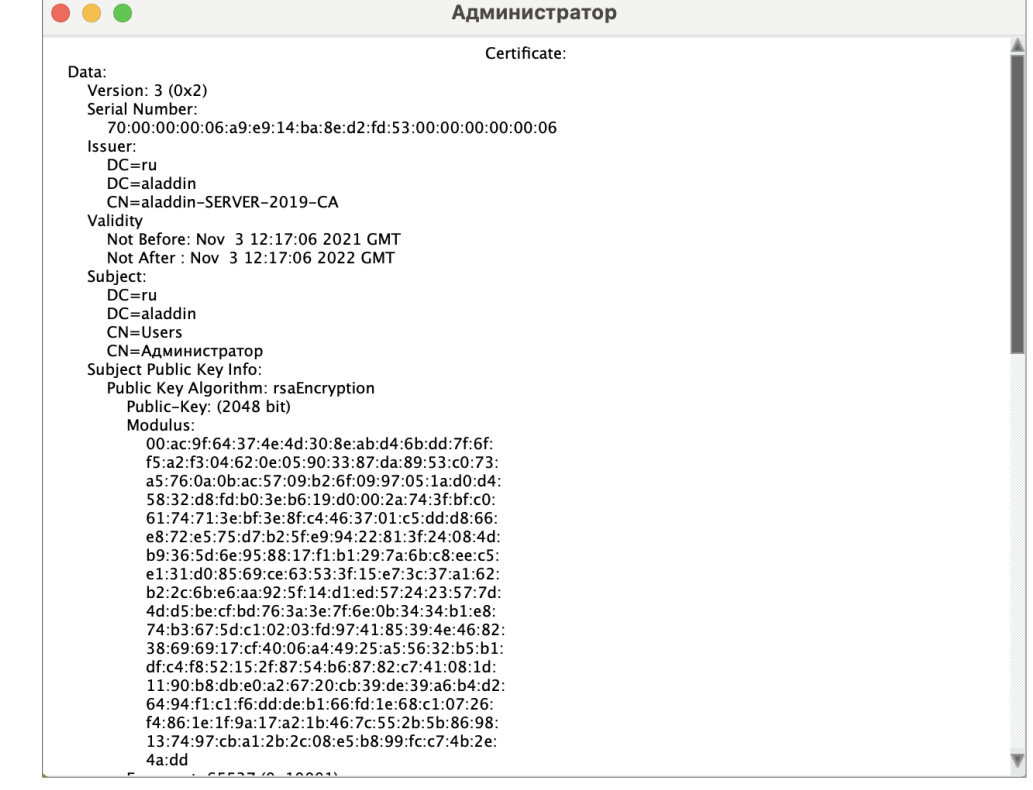

*Рисунок 41 – Окно просмотра сертификата*

4.Для выхода из окна просмотра нажмите кнопку "Закрыть" в левом верхнем углу.

#### <span id="page-44-0"></span>Импорт сертификата 6.3.3

Сертификат, устанавливаемый на электронном ключе, имеет срок действия. За 14 дней до окончания срока действия сертификата пользователь получит уведомление об истечении срока действия сертификата. Информационные сообщения будут приходить каждый день до окончания срока действия сертификата, пока он не будет заменен.

## **Для импорта сертификата:**

- 1.Авторизуйтесь в приложении электронного ключа, в которое необходимо импортировать сертификат и перейдите к списку объектов этого приложения (см. п. [6.3.1](#page-40-1) "Просмотр [списка объектов](#page-40-1)").
- 2. Нажмите кнопку В или вызовите контекстное меню в поле "Ключи и сертификаты "и выберите команду "Импорт сертификата":

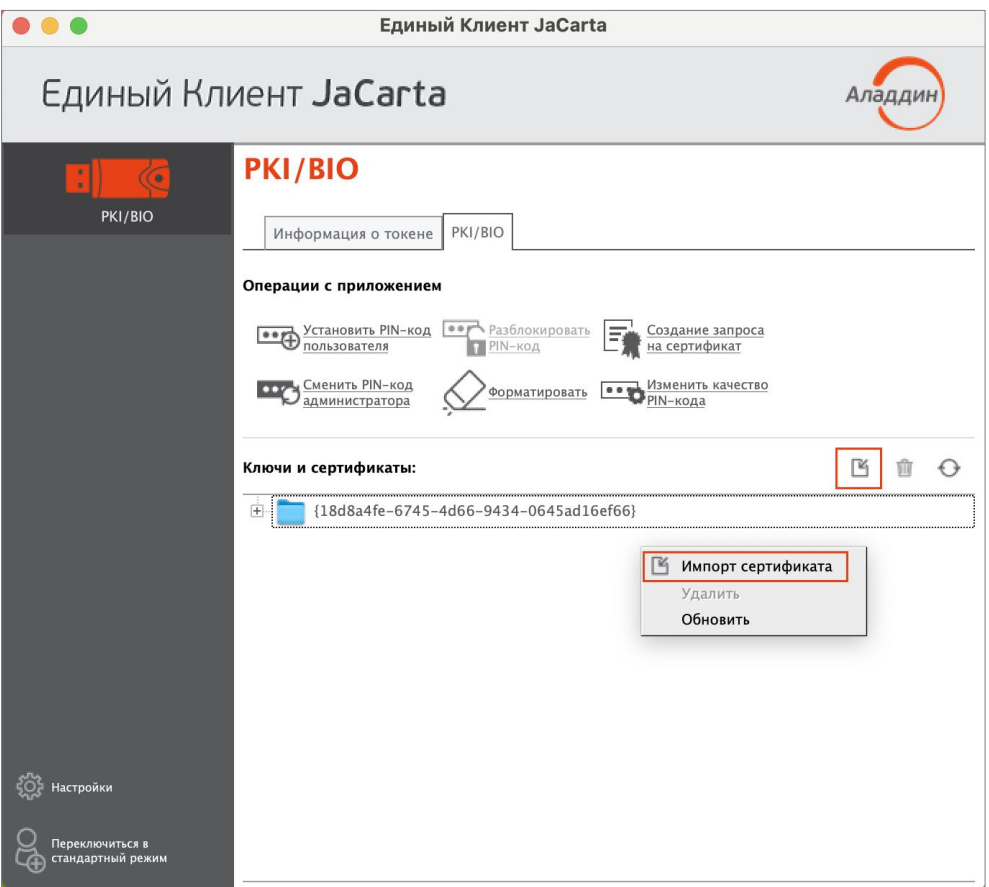

*Рисунок 42 - Единый Клиент JaCarta. Кнопки перехода к импорту данных*

- 3.Будет открыто стартовое окно мастера импорта сертификата (см. рисунок [43](#page-45-0)). Заполните поля следующим образом:
	- в поле "Путь к файлу импортируемых данных" укажите путь к импортируемому сертификату. Для этого нажмите кнопку "Обзор" и в появившемся окне проводника выберите файл сертификата;

– в поле "Импортировать в контейнер" установите отметку, чтобы вручную задать имя контейнера, в который будет импортирован сертификат. В поле "Имя контейнера" введите название контейнера. Если отметка не установлена, то имя контейнера будет сгенерировано автоматически.

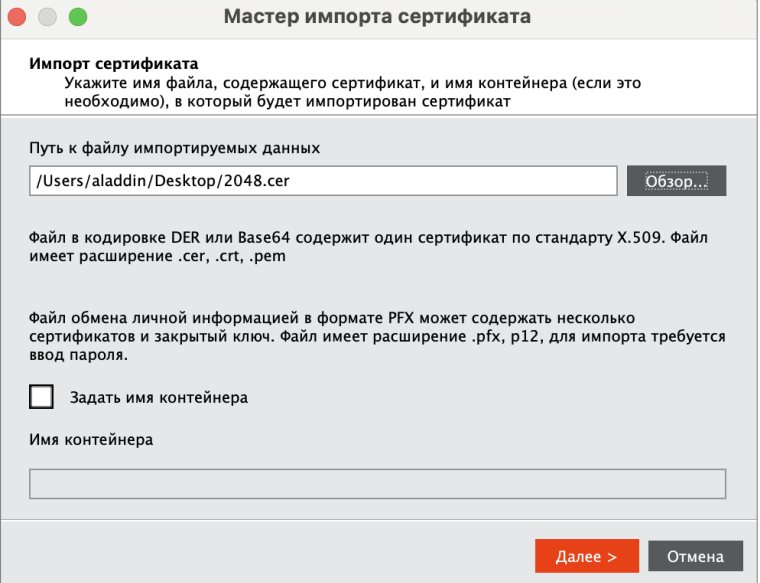

<span id="page-45-0"></span>*Рисунок 43 - Мастер импорта сертификата. Путь к импортируемым данным*

4.Нажмите кнопку "Далее". Будет отображено окно введенных настроек импорта. Для изменения параметров нажмите кнопку "Назад", вернитесь к нужному окну и отредактируйте параметры:

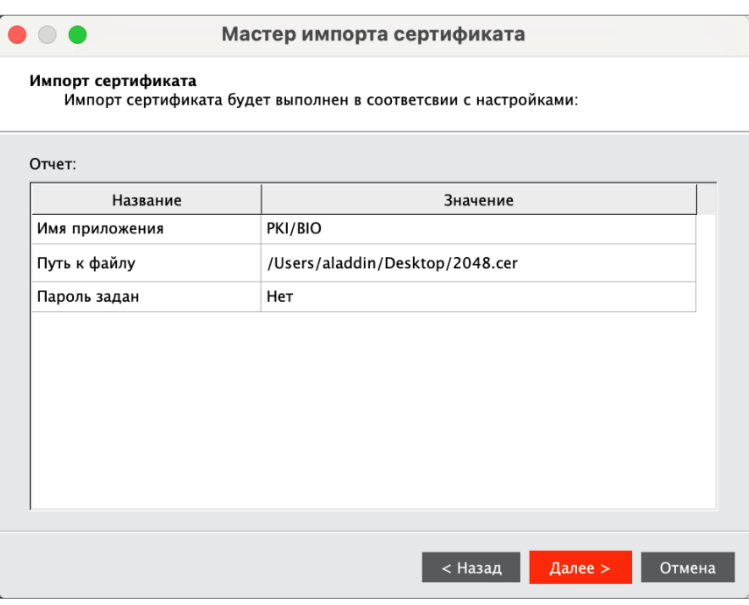

*Рисунок 44 - Мастер импорта сертификата. Отображение настроек*

5.Нажмите кнопку "Далее". Будет выполняться импорт объектов. Ход и результат выполнения операции будут отображены в завершающем окне мастера импорта сертификата:

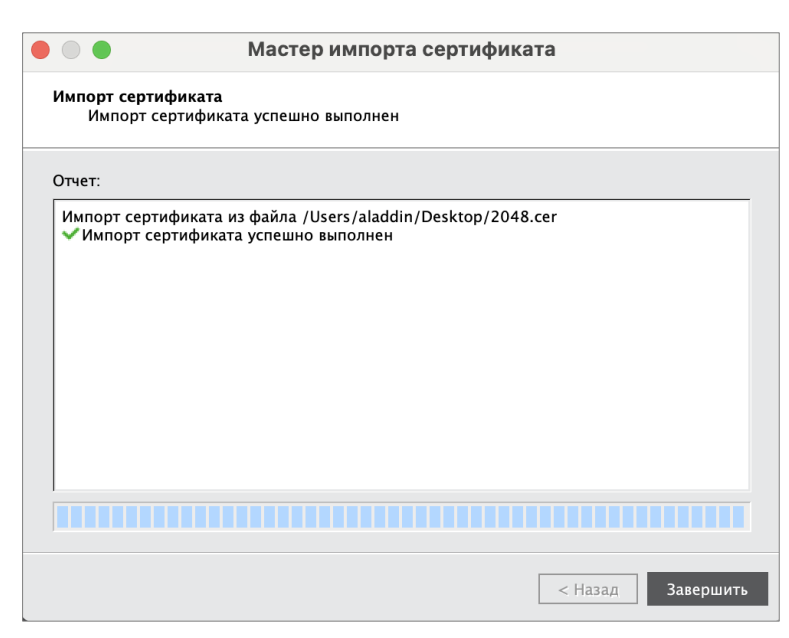

*Рисунок 45 - Мастер импорта сертификата. Сообщение об успешном импорте сертификата*

6.Нажмите кнопку "Завершить" для завершения работы мастера импорта сертификата. Импортированные объекты будут отображены в поле "Ключи и сертификаты" (см. [Рисунок](#page-43-0) 40).

## <span id="page-46-0"></span>6.3.4 Экспорт сертификата

- **Для экспорта сертификата:**
- 1.Авторизуйтесь в приложении электронного ключа, из которого необходимо экспортировать сертификат и перейдите к списку объектов этого приложения (см. п. [6.3.1](#page-40-1) "Просмотр [списка объектов](#page-40-1)").
- 2. В поле "Ключи и сертификаты" выберите экспортируемый объект и нажмите кнопку  $\Box$  или активируйте команду "Экспорт в файл" контекстного меню объекта:

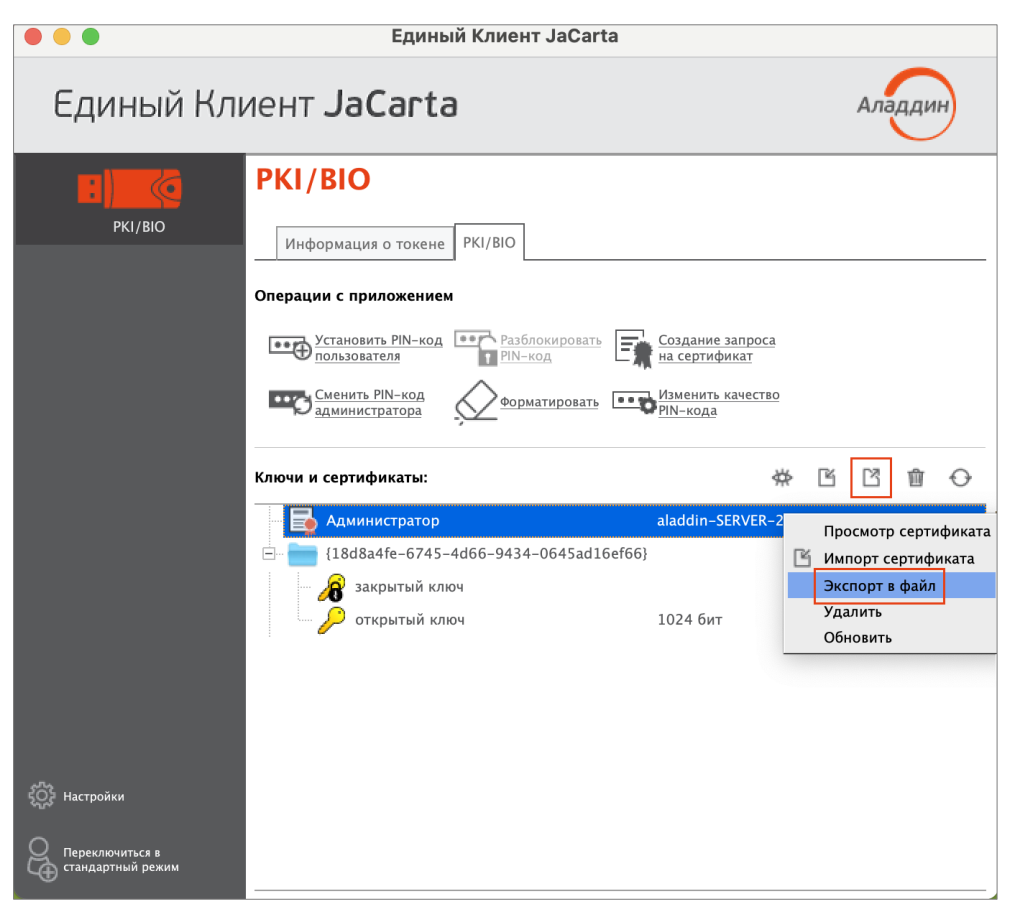

*Рисунок 46 - Единый Клиент JaCarta. Кнопки перехода к экспорту данных*

- 3.Будет открыто стартовое окно мастера экспорта сертификата (см. рисунок [47](#page-47-0)). Заполните поля следующим образом:
	- в поле "Путь к файлу для экспорта" укажите путь для экспорта файла. Для этого нажмите кнопку "Обзор" и в появившемся окне проводника выберите нужную папку;
	- выберите тип экспортируемого файла "Файл в формате DER" или "Файл в формате Base64".

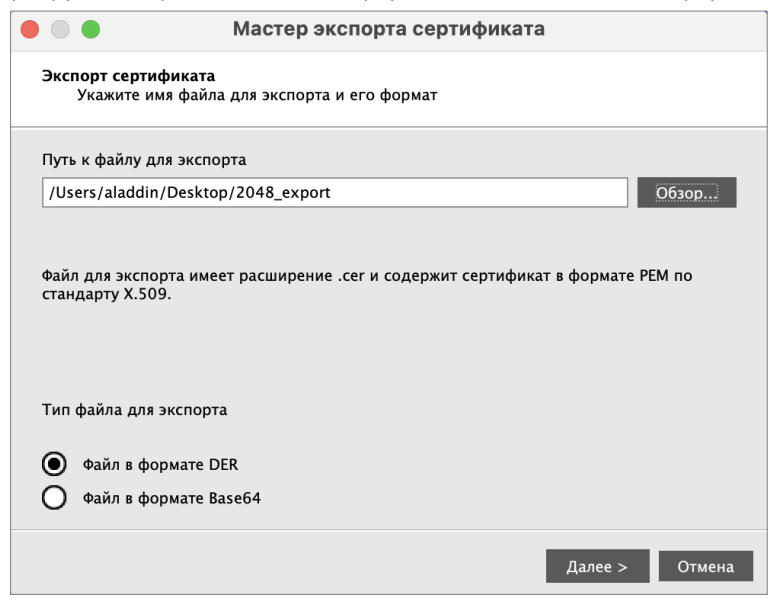

<span id="page-47-0"></span>*Рисунок 47 - Мастер экспорта сертификата. Ввод параметров экспортируемого файла*

4.Нажмите кнопку "Далее". Будет отображено окно введенных настроек экспорта. Для изменения параметров нажмите кнопку "Назад", вернитесь к нужному окну и отредактируйте параметры:

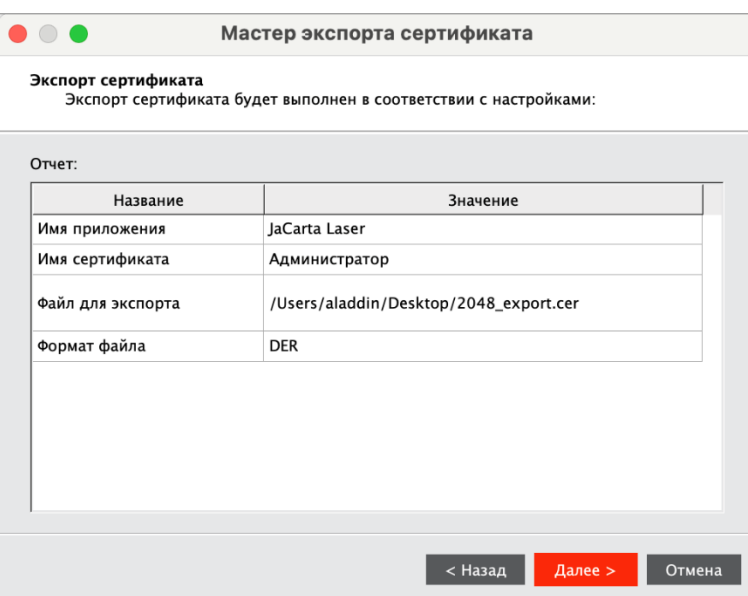

*Рисунок 48 - Мастер экспорта сертификата. Отображение настроек*

5.Нажать кнопку "Далее". Будет выполняться экспорт выбранного объекта. Ход и результат выполнения операции будут отображены в завершающем окне мастера экспорта сертификата:

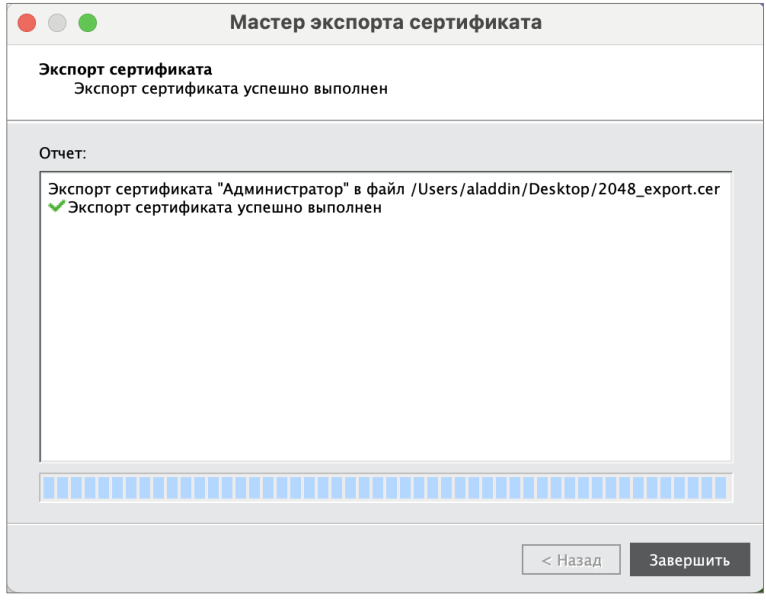

*Рисунок 49 - Мастер экспорта сертификата. Сообщение об успешном экспорте сертификата*

## 6.Нажмите кнопку "Завершить" завершения работы мастера экспорта сертификата.

## <span id="page-48-0"></span>6.3.5 Удаление объекта

## **Для удаления сертификата:**

- 1.Авторизуйтесь в приложении электронного ключа, из которого необходимо удалить сертификат и перейдите к списку объектов этого приложения (см. п. [6.3.1](#page-40-1) "Просмотр [списка объектов](#page-40-1)").
- 2. В поле "Ключи и сертификаты" выберите удаляемый объект и нажмите кнопку  $\overline{\mathbf{m}}$  или активируйте команду "Удалить" контекстного меню объекта:

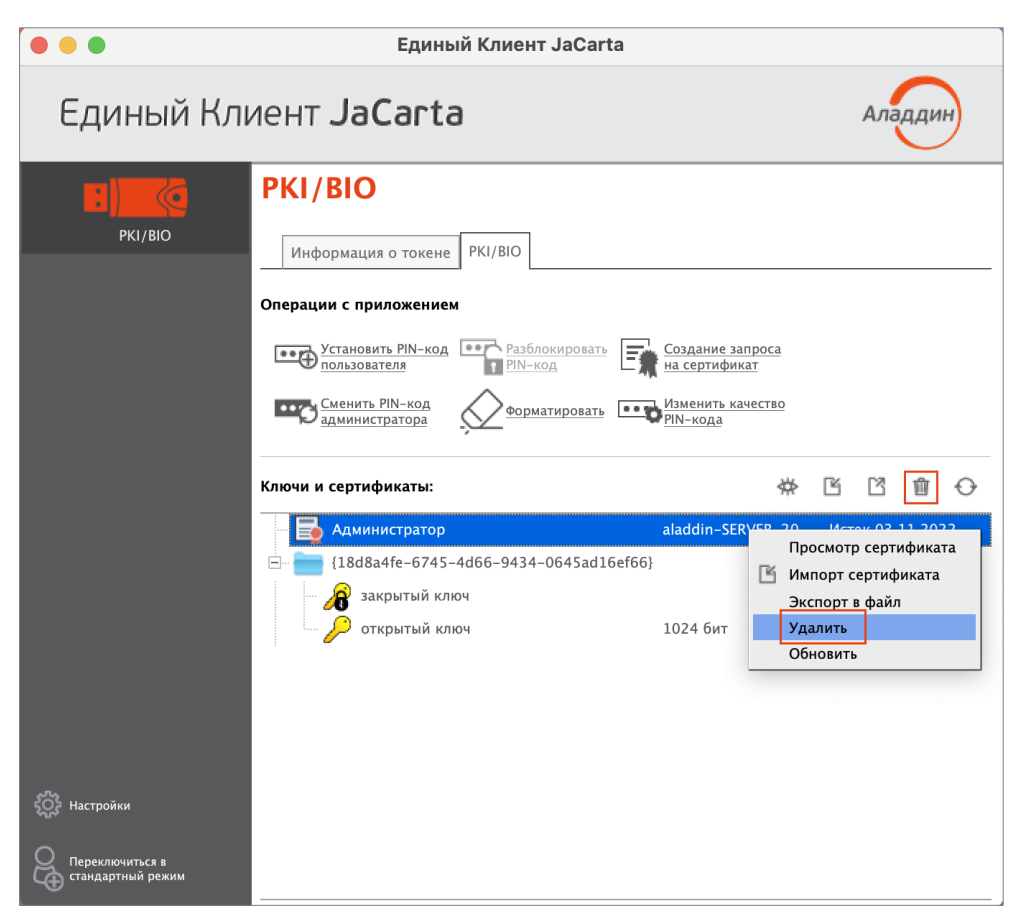

*Рисунок 50 - Единый Клиент JaCarta. Кнопки перехода к удалению данных*

3.Будет открыто окно для подтверждения удаления:

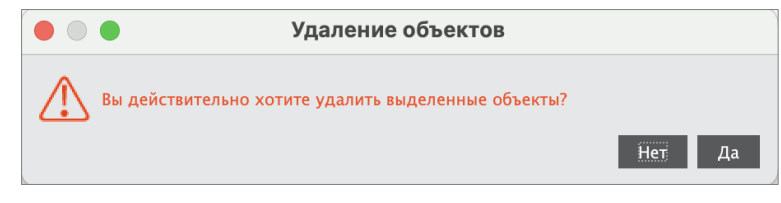

*Рисунок 51 - Окно "Удаление объектов"*

4.Нажмите кнопку "Да" для подтверждения. Выбранный объект будет удален из памяти электронного ключа.

## <span id="page-50-0"></span> $\overline{7}$ . Контакты

#### <span id="page-50-1"></span> $7.1$ Офис (общие вопросы)

Адрес: 129226, Москва, ул. Докукина, д. 16, стр. 1, 7 этаж, компания "Аладдин Р.Д." Телефон: +7 (495) 223-00-01 (секретарь) E-mail: aladdin@aladdin.ru (общий) Web: https://www.aladdin.ru Время работы: ежедневно с 10:00 до 19:00, кроме выходных и праздничных дней.

#### <span id="page-50-2"></span> $7.2$ Техподдержка

Контакты службы техподдержки: Телефон: +7 (499) 702-39-68 Web: www.aladdin.ru/support/

# <span id="page-51-0"></span>Приложение А Обозначения электронных ключей

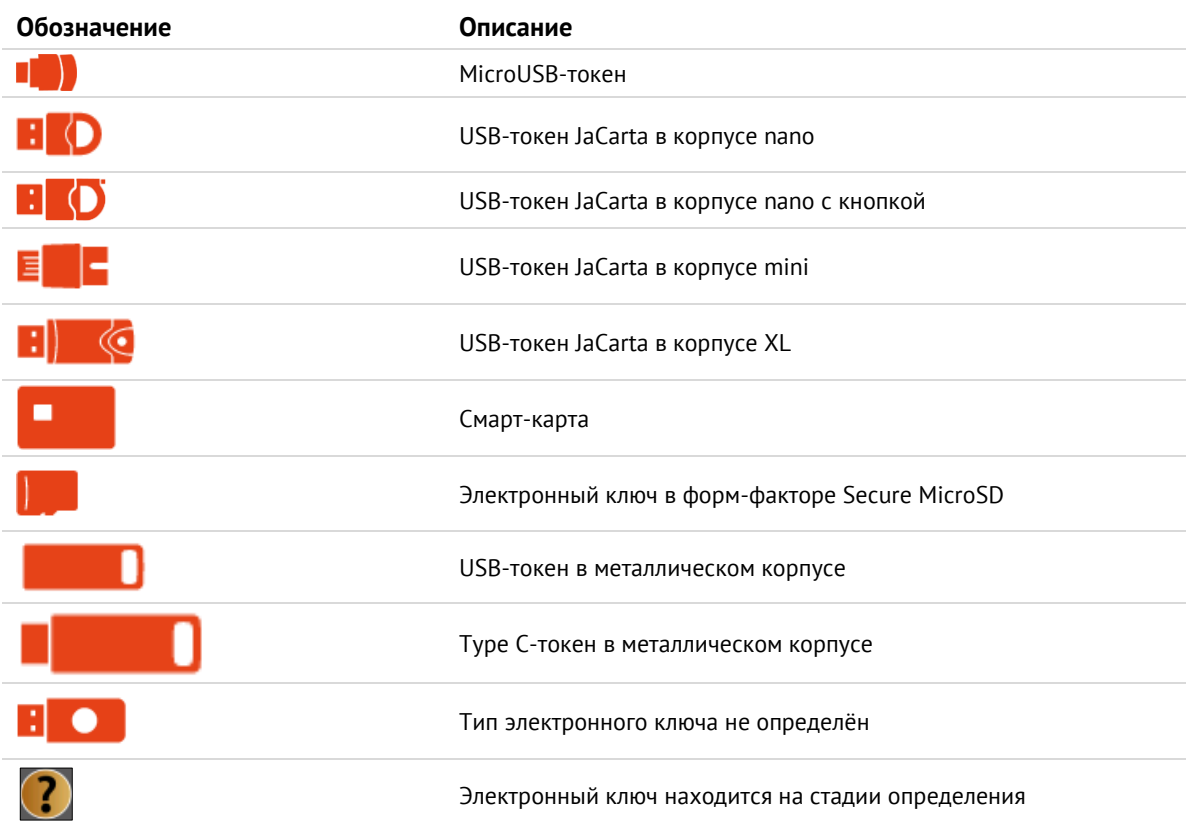

## Коротко о компании

Компания "Аладдин Р.Д." основана в апреле 1995 года и является российским разработчиком (вендором) средств защиты информации.

Компания является признанным экспертом и лидером российского рынка средств двухфакторной аутентификации пользователей, электронной подписи и защиты данных.

## **Основные направления**

- Обеспечение безопасного доступа к информационным ресурсам предприятия, веб-порталам и облачным сервисам (строгая двух- и трёхфакторная аутентификация).
- Электронная подпись (ЭП с неизвлекаемым закрытым ключом, формируемая в защищённом чипе), PKI.
- Защита персональных данных, данных на дисках компьютеров, серверов, баз данных.
- Все основные продукты имеют необходимые сертификаты ФСТЭК, ФСБ.

## **Лицензии**

- Компания имеет все необходимые лицензии ФСТЭК России, ФСБ России для проектирования, производства и поддержки СЗИ и СКЗИ.
- Система менеджмента качества продукции в компании с 2012 г. соответствует стандарту ГОСТ ISO 9001-2011 и имеет соответствующие сертификаты.

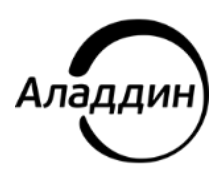

Лицензии ФСТЭК России № 0037 и № 0054 от 18.02.03, № 3442 от 10.11.2017 Лицензии ФСБ России № 12632 Н от 20.12.12, № 30419 от 16.08.17 Система менеджмента качества компании соответствует требованиям стандарта ГОСТ Р ИСО 9001-2015 (ISO 9001:2015)

© АО "Аладдин Р.Д.", 1995—2024. Все права защищены Тел. +7 (495) 223-00-01 Email[: aladdin@aladdin.ru](mailto:aladdin@aladdin-rd.ru) Web: www.aladdin.ru